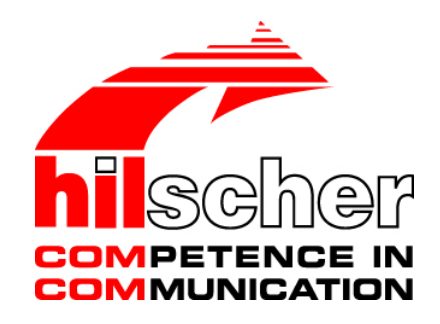

# **Operating Instruction Manual netDevice and netProject FDT Container**

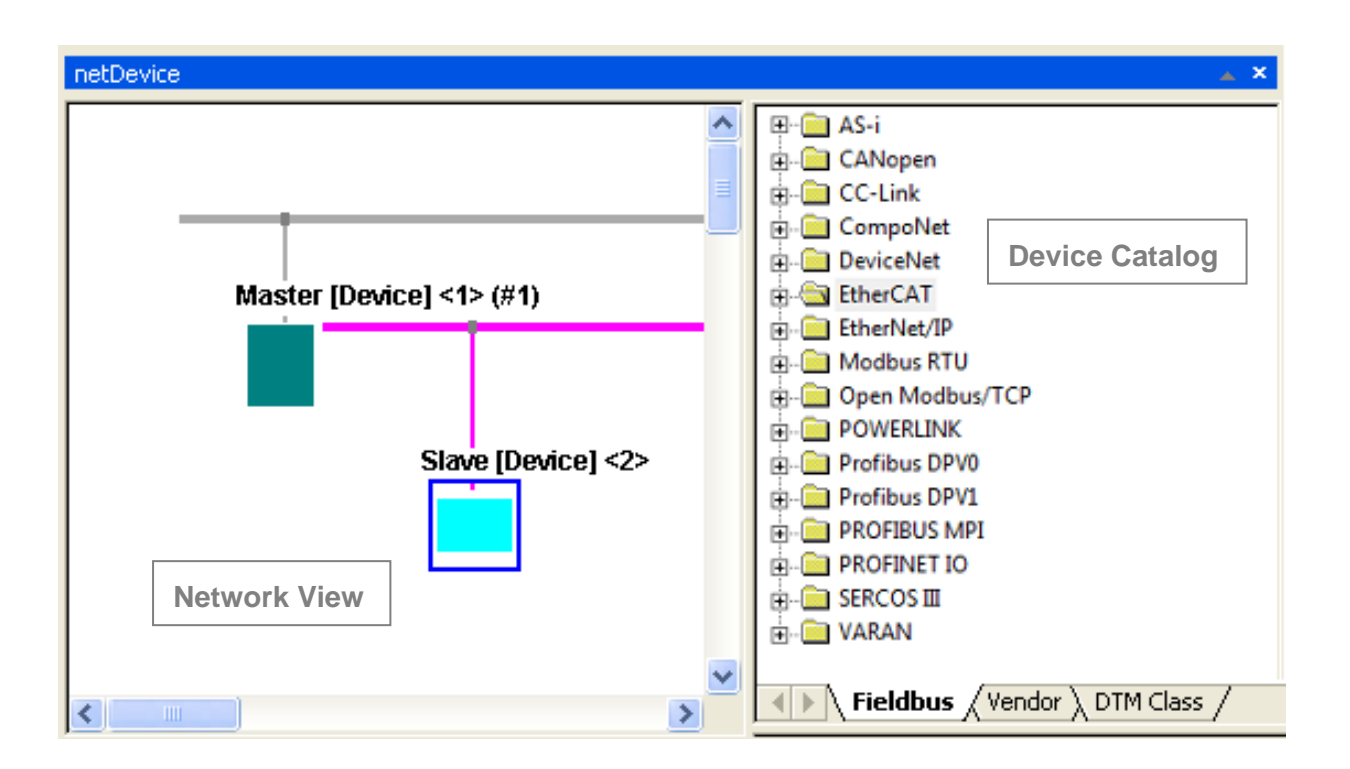

# **Hilscher Gesellschaft für Systemautomation mbH**

### **www.hilscher.com**

DOC040401OI11EN | Revision 11 | English | 2013-09 | Released | Public

# **Table of Contents**

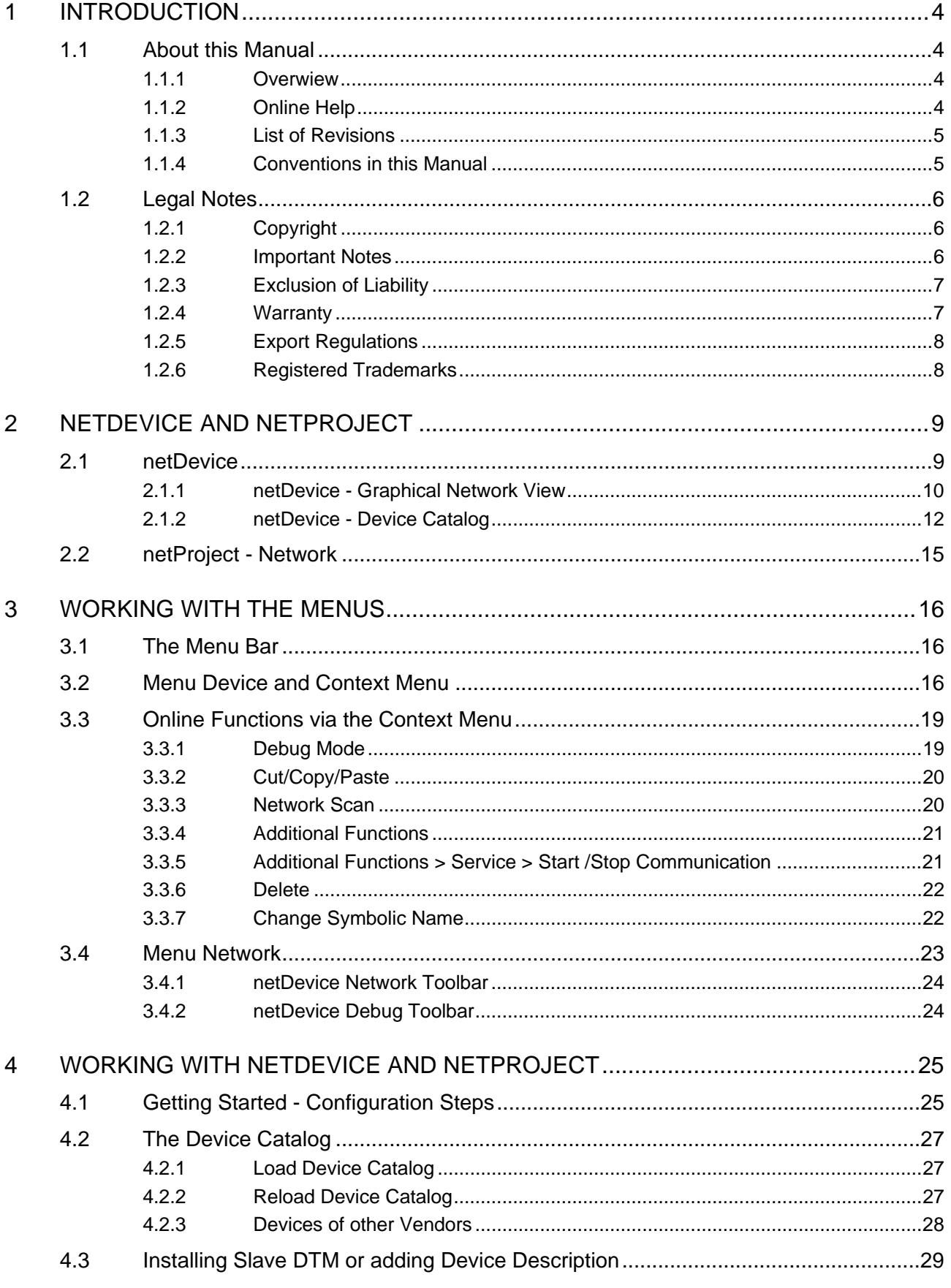

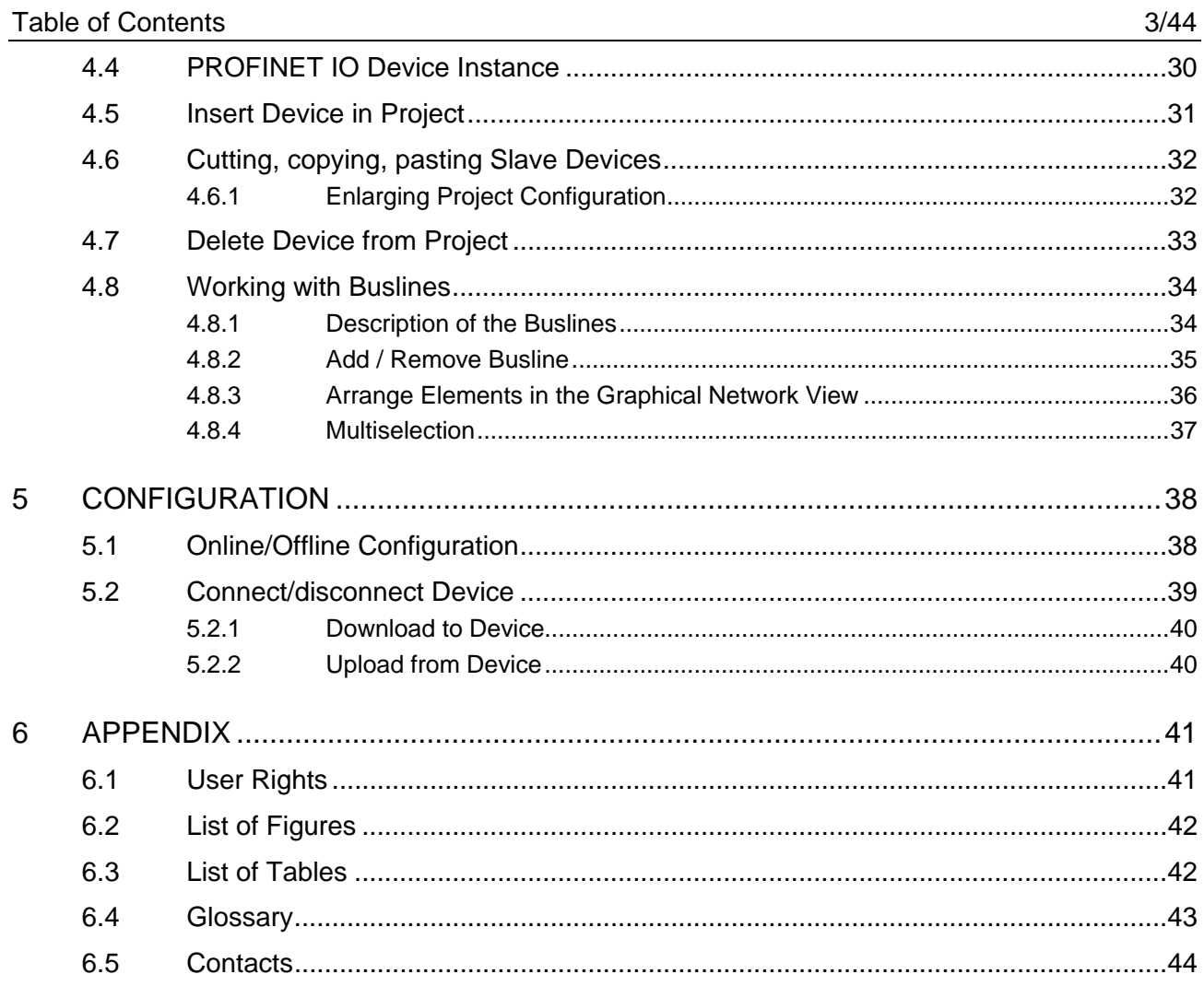

# <span id="page-3-0"></span>**1 Introduction**

# <span id="page-3-1"></span>**1.1 About this Manual**

**netDevice** is a **FDT Container** for the configuration of field devices of different manufacturers.

### <span id="page-3-2"></span>**1.1.1 Overwiew**

The table below gives an overview of the descriptions provided in this manual:

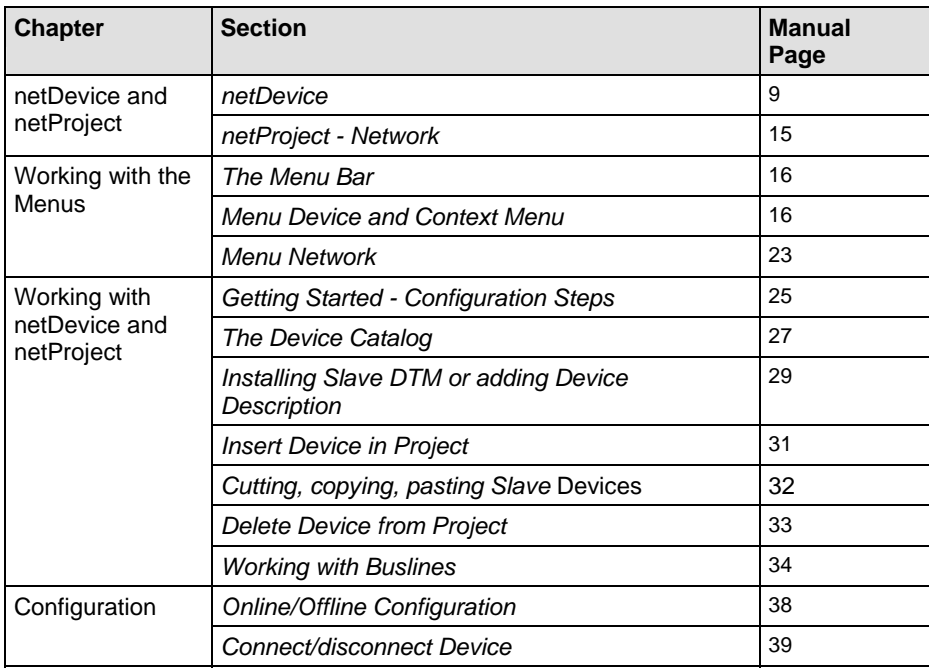

*Table 1: Overview* 

## <span id="page-3-3"></span>**1.1.2 Online Help**

**netDevice** contains an integrated online help facility.

 To open the online help, select **Help** > **Content and Index** or press the **F1** key.

# <span id="page-4-0"></span>**1.1.3 List of Revisions**

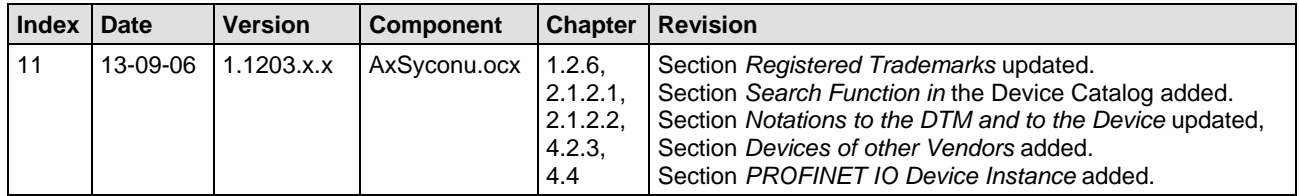

# <span id="page-4-1"></span>**1.1.4 Conventions in this Manual**

Notes, operation instructions and results of operation steps are marked as follows:

### **Notes**

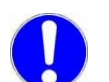

**Important:** <important note>

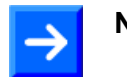

**Note: <note>** 

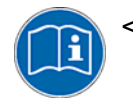

<note, where to find further information>

### **Operation Instructions**

- 1. <instruction>
- 2. <instruction>

or

> <instruction>

### **Results**

₹ <result>

## <span id="page-5-1"></span><span id="page-5-0"></span>**1.2.1 Copyright**

© Hilscher, 2004-2013, Hilscher Gesellschaft für Systemautomation mbH

All rights reserved.

The images, photographs and texts in the accompanying material (user manual, accompanying texts, documentation, etc.) are protected by German and international copyright law as well as international trade and protection provisions. You are not authorized to duplicate these in whole or in part using technical or mechanical methods (printing, photocopying or other methods), to manipulate or transfer using electronic systems without prior written consent. You are not permitted to make changes to copyright notices, markings, trademarks or ownership declarations. The included diagrams do not take the patent situation into account. The company names and product descriptions included in this document may be trademarks or brands of the respective owners and may be trademarked or patented. Any form of further use requires the explicit consent of the respective rights owner.

### <span id="page-5-2"></span>**1.2.2 Important Notes**

The user manual, accompanying texts and the documentation were created for the use of the products by qualified experts, however, errors cannot be ruled out. For this reason, no guarantee can be made and neither juristic responsibility for erroneous information nor any liability can be assumed. Descriptions, accompanying texts and documentation included in the user manual do not present a guarantee nor any information about proper use as stipulated in the contract or a warranted feature. It cannot be ruled out that the user manual, the accompanying texts and the documentation do not correspond exactly to the described features, standards or other data of the delivered product. No warranty or guarantee regarding the correctness or accuracy of the information is assumed.

We reserve the right to change our products and their specification as well as related user manuals, accompanying texts and documentation at all times and without advance notice, without obligation to report the change. Changes will be included in future manuals and do not constitute any obligations. There is no entitlement to revisions of delivered documents. The manual delivered with the product applies.

Hilscher Gesellschaft für Systemautomation mbH is not liable under any circumstances for direct, indirect, incidental or follow-on damage or loss of earnings resulting from the use of the information contained in this publication.

### <span id="page-6-0"></span>**1.2.3 Exclusion of Liability**

The software was produced and tested with utmost care by Hilscher Gesellschaft für Systemautomation mbH and is made available as is. No warranty can be assumed for the performance and flawlessness of the software for all usage conditions and cases and for the results produced when utilized by the user. Liability for any damages that may result from the use of the hardware or software or related documents, is limited to cases of intent or grossly negligent violation of significant contractual obligations. Indemnity claims for the violation of significant contractual obligations are limited to damages that are foreseeable and typical for this type of contract.

It is strictly prohibited to use the software in the following areas:

- for military purposes or in weapon systems;
- for the design, construction, maintenance or operation of nuclear facilities;
- in air traffic control systems, air traffic or air traffic communication systems;
- in life support systems;
- in systems in which failures in the software could lead to personal injury or injuries leading to death.

We inform you that the software was not developed for use in dangerous environments requiring fail-proof control mechanisms. Use of the software in such an environment occurs at your own risk. No liability is assumed for damages or losses due to unauthorized use.

### <span id="page-6-1"></span>**1.2.4 Warranty**

Although the hardware and software was developed with utmost care and tested intensively, Hilscher Gesellschaft für Systemautomation mbH does not guarantee its suitability for any purpose not confirmed in writing. It cannot be guaranteed that the hardware and software will meet your requirements, that the use of the software operates without interruption and that the software is free of errors. No guarantee is made regarding infringements, violations of patents, rights of ownership or the freedom from interference by third parties. No additional guarantees or assurances are made regarding marketability, freedom of defect of title, integration or usability for certain purposes unless they are required in accordance with the law and cannot be limited. Warranty claims are limited to the right to claim rectification.

### <span id="page-7-0"></span>**1.2.5 Export Regulations**

The delivered product (including the technical data) is subject to export or import laws as well as the associated regulations of different counters, in particular those of Germany and the USA. The software may not be exported to countries where this is prohibited by the United States Export Administration Act and its additional provisions. You are obligated to comply with the regulations at your personal responsibility. We wish to inform you that you may require permission from state authorities to export, re-export or import the product.

### <span id="page-7-1"></span>**1.2.6 Registered Trademarks**

Windows® XP, Windows® Vista, Windows® 7 and Windows® 8 are registered trademarks of Microsoft Corporation.

CANopen® is a registered trademark of CAN in AUTOMATION - International Users and Manufacturers Group e.V (CiA), Nürnberg.

CC-Link is a registered trademark of Mitsubishi Electric Corporation, Tokyo, Japan.

CompoNet™, DeviceNet™ and EtherNet/IP™ are trademarks of ODVA (Open DeviceNet Vendor Association, Inc).

EtherCAT® is a registered trademark and a patented technology of Beckhoff Automation GmbH, Verl, Germany, formerly Elektro Beckhoff GmbH.

Modbus is a registered trademark of Schneider Electric.

POWERLINK is a registered trademark of B&R, Bernecker + Rainer Industrie-Elektronik Ges.m.b.H, Eggelsberg, Austria

PROFIBUS® und PROFINET® are registered trademarks of PROFIBUS International, Karlsruhe.

sercos and sercos interface are registered trademarks of sercos international e. V., Suessen, Germany.

All other mentioned trademarks are property of their respective legal owners.

# <span id="page-8-0"></span>**2 netDevice and netProject**

# <span id="page-8-1"></span>**2.1 netDevice**

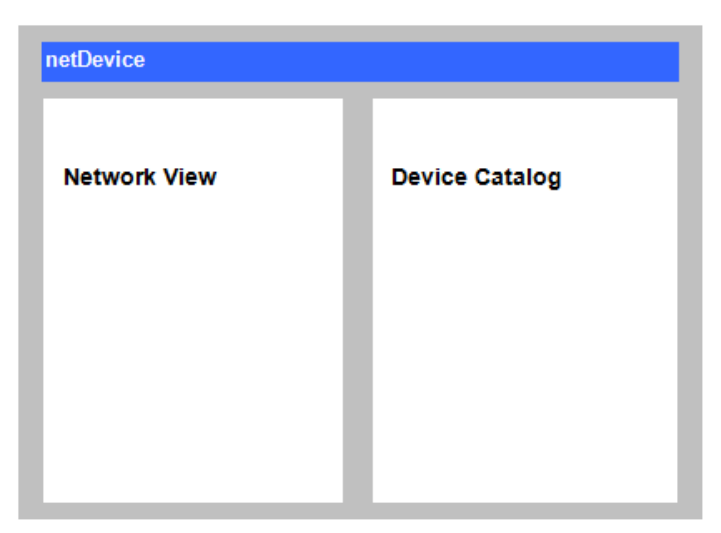

*Figure 1: netDevice - Network View and Device Catalog (Principle)* 

<span id="page-8-2"></span>The **netDevice** window is divided in two different areas:

### **Graphical Network View**

The left side of the **netDevice** window shows the actual configuration as graphical network view. In the graphical network view you can arrange the single elements (devices and bus lines). A detailed description of the network view you find in section *netDevice - Graphical Network View* [on](#page-11-0)  [page](#page-11-0) *10*[.](#page-9-1) 

### **Device Catalog**

The right side of the **netDevice** window displays the installed devices as tree structure. Further information about this you find in section *netDevice - Device Catalog* on page *10*.

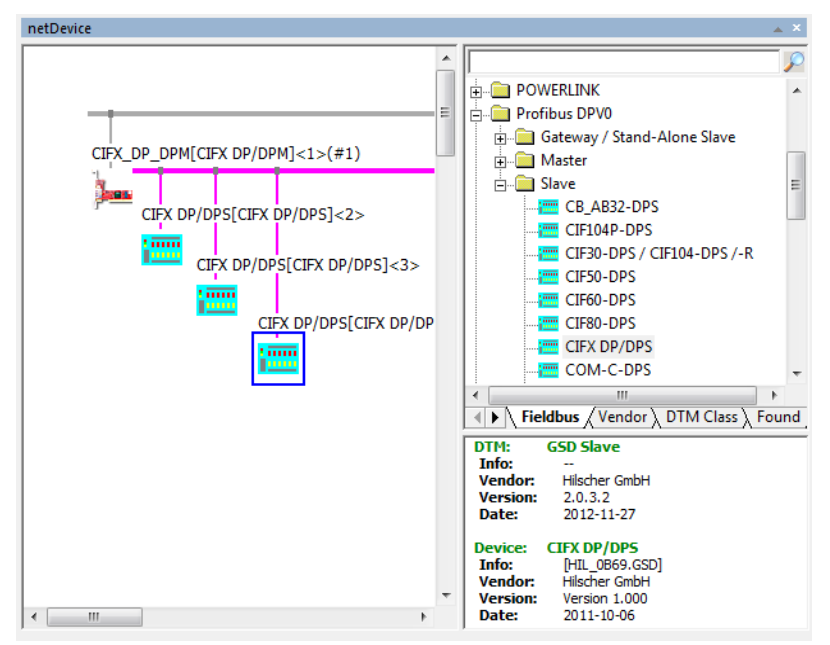

*Figure 2: Example for netDevice - Network View and Device Catalog* 

### <span id="page-9-0"></span>**2.1.1 netDevice - Graphical Network View**

The graphical network view displays the actual project as graphical network structure. Devices can be added by drag and drop from the device catalog and they are displayed as an icon in the network view. For further information refer to section *Insert Device in Project* on page *31* or to section *Arrange Elements in the Graphical Network View* on page 36.

### **Device Symbol and Device Description**

Above or below the device icon the name of the device with the device address are displayed and for master devices a continuous number, the network ID. The position of the text depends on the direction of the connection line.

### **Context Menu**

By a right mouse click on a device icon, the context menu is opened. The context menu contains all entries of the menu **Device** from the menu bar of the frame application. The context menu contains further entries for configuration and diagnostic. A detailed description about the **Device** menu and the context menu you find in section *Menu Device and Context Menu* on page *16*.

### **Configuration Dialog**

For most of the DTM the configuration dialog of the appropriate device opens by a double click on a device icon. Otherwise the context menu is opened. In the configuration dialog all device and bus-specific settings can be made. The possibilities of the configuration are manufacturer specific. Closer information for device configuration can be taken from the technical manual of the manufacturer.

| netProject          | netDevice           |                       |
|---------------------|---------------------|-----------------------|
| <b>Project Tree</b> | <b>Network View</b> | <b>Device Catalog</b> |
|                     |                     |                       |
|                     |                     |                       |
|                     |                     |                       |
|                     |                     |                       |

*Figure 3: netDevice and netProject - Graphical Network View (Principle)* 

The graphical network view in the **netDevice** window is synchronized with the **netProject** window. That means devices which you insert

- in the graphical network view, are also displayed automatically in the **netProject** window.
- <span id="page-9-1"></span> in the **netProject** window, are shown in the graphical network view of the **netDevice** window.

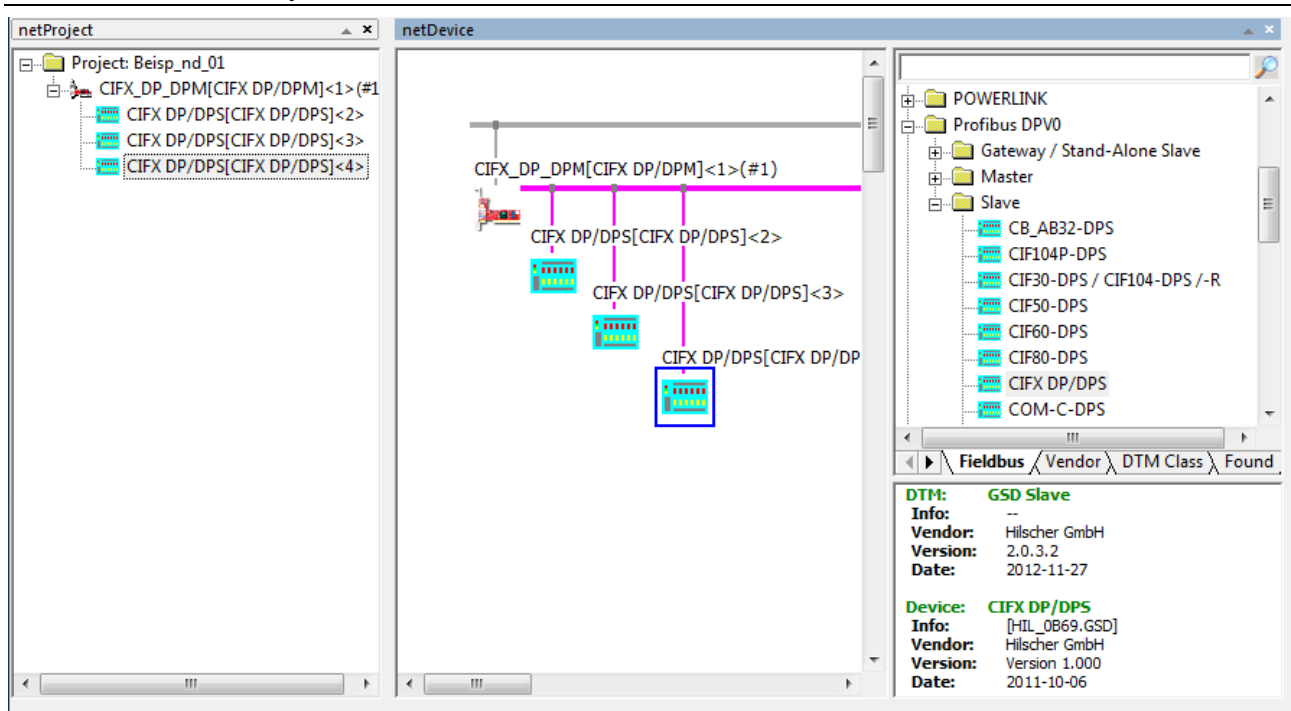

*Figure 4: Example for netDevice and netProject - Graphical Network View* 

### <span id="page-10-0"></span>**2.1.1.1 Notation of the Device Description**

The device description is composed as follows:

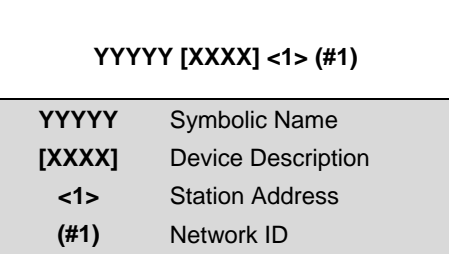

*Figure 5: Notation of the Device Description* 

<span id="page-10-2"></span><span id="page-10-1"></span>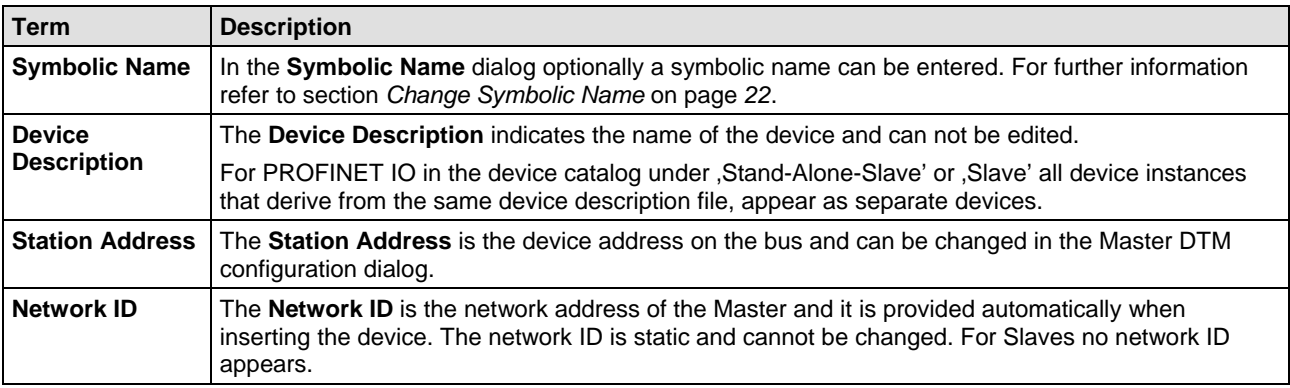

*Table 2: Notation of the Device Description* 

### <span id="page-11-0"></span>**2.1.2 netDevice - Device Catalog**

The device catalog displays a list of devices of all DTM installed on this PC. If the device catalog is loaded, it is shown as tree structure in the **netDevice** window.

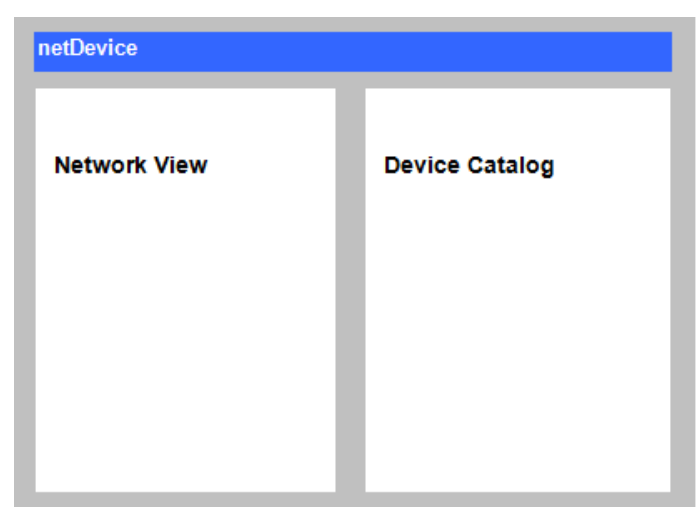

*Figure 6: netDevice - Device Catalog (Principle)* 

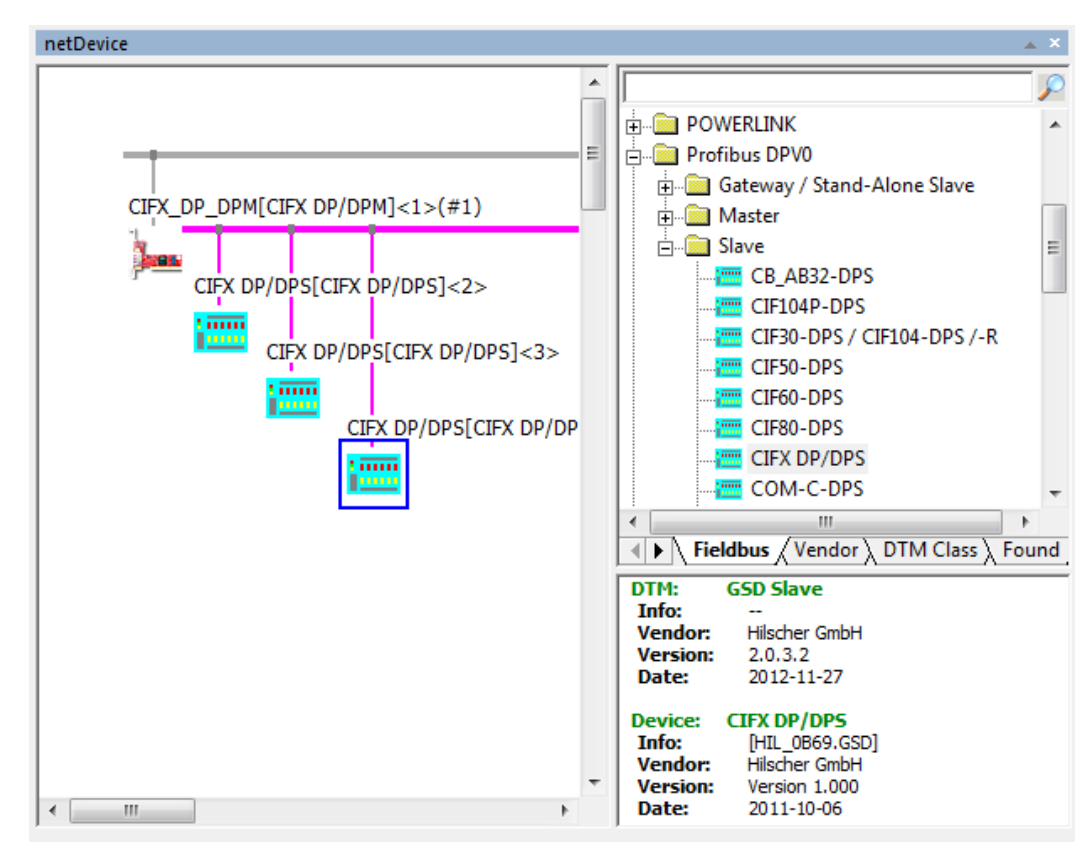

<span id="page-11-1"></span>*Figure 7: Example for netDevice - Network View and Device Catalog* 

Selecting a register card, the devices are arranged by different criteria, e. g. by **Vendor**, **Fieldbus** or **DTM Class**.

Further information about working with the device catalog you find in section *The Device Catalog* on page *27*.

### **2.1.2.1 Search Function in the Device Catalog**

Using the search function in the device catalog, you can search for devices. You can search by device name or any combination of characters.

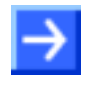

**Note:** Do not use wildecards.

 $\triangleright$  Select the **Found** tab.

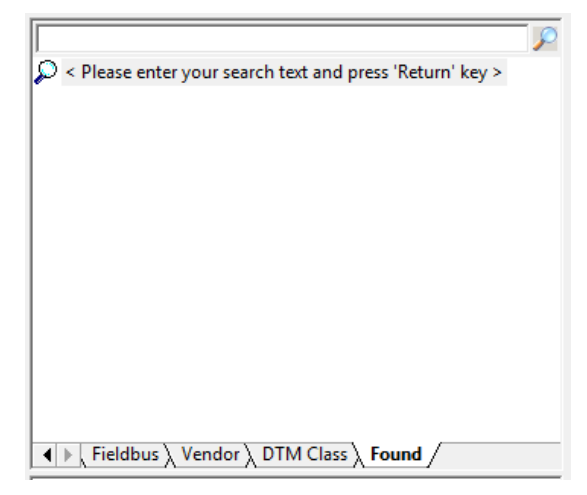

*Figure 8: Search Function in the Device Catalog* 

- <span id="page-12-0"></span> $\triangleright$  Enter the search text in the search window, for example "COMX".
- Press **Return**.
- $\Diamond$  All devices that contain the code "COMX" in the name are displayed.

<span id="page-12-1"></span>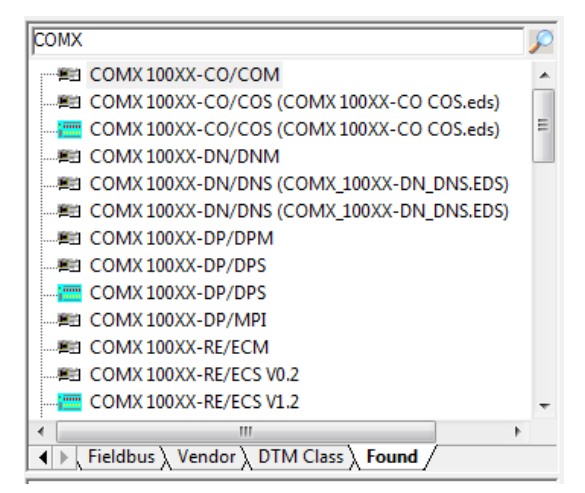

*Figure 9: Search Function in the Device Catalog – Search Result* 

### **2.1.2.2 Notations to the DTM and to the Device**

about the selected device and DTM. This includs the *DTM Name*, the Device Name as well as information about the Vendor, the Version and the **Date**. This information will help you to distinguish Master devices of different manufacturers that appear in the device catalog under the same name, based on their hardware revision or in reference to the date of manufacture. Under Info information such as *firmware version*, the *feature set* or the *device description file name* appears, you will need for the PROFINET IO ,Stand-Alone Slave' (Device) and ,Slave' (Generic Device) to select the device instance. In the lower part of the device catalog window appears detailed information

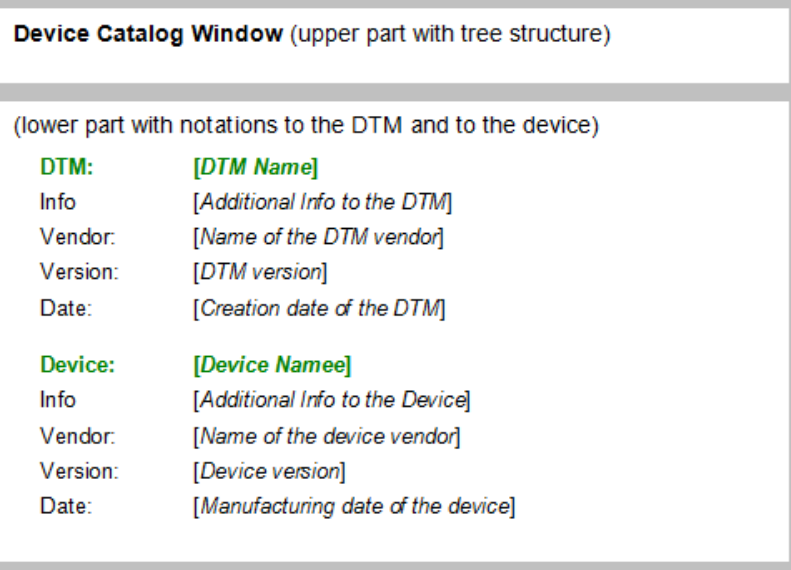

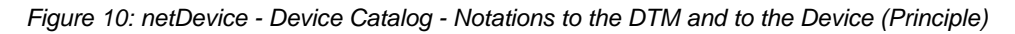

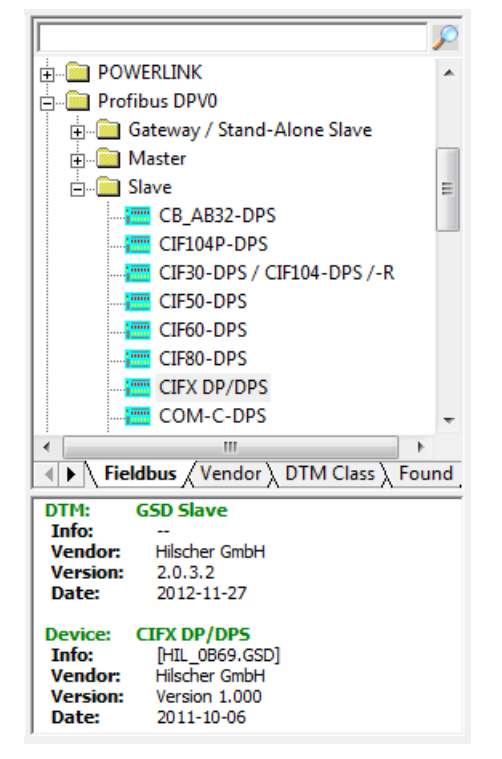

<span id="page-13-0"></span>*Figure 11: Example for netDevice - Device Catalog* 

# <span id="page-14-0"></span>**2.2 netProject - Network**

In the **netProject** the actual configuration is displayed as project tree. Besides the device icon the name of the device and the device address are shown. For Master devices additionally a continuous number is displayed, the network ID.

The context menu of a device is opened by a right mouse click on the device icon. Here via **Configuration** the configuration dialog of the DTM can be accessed.

opened, if supported by the DTM. In the configuration dialog then the parameter and general settings can be made. Via a double click on a device icon the configuration dialog of the DTM is

Devices which are inserted in the graphical network view are also displayed in the netProject and the other way, too.

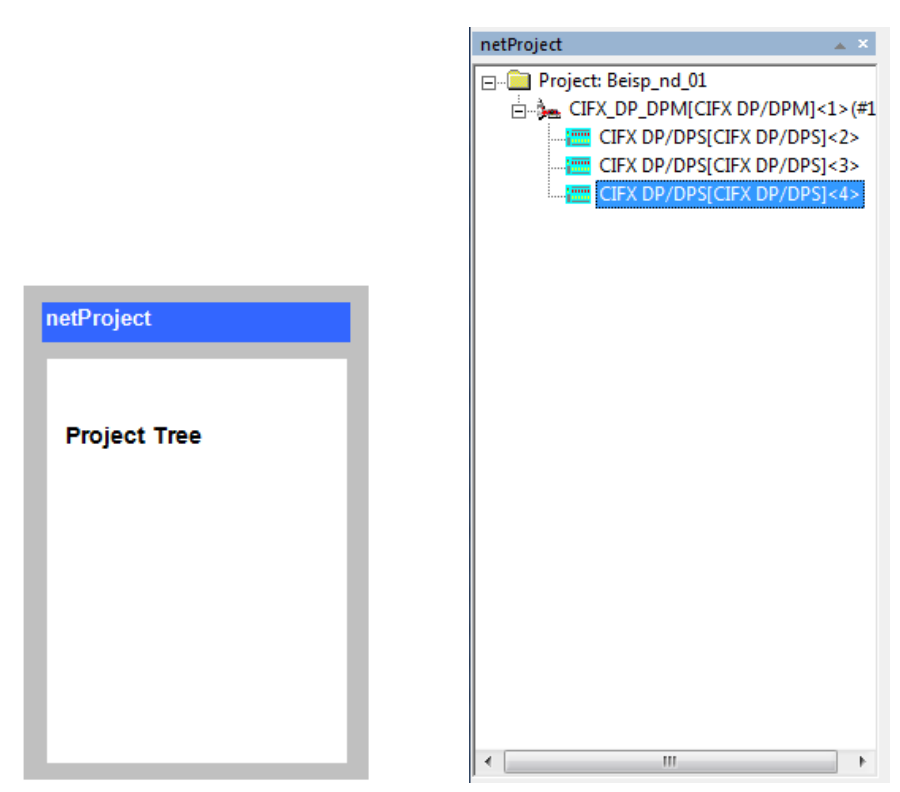

*Figure 12: netProject (Principle) (left side), Example (right side)* 

<span id="page-14-1"></span>The actual selection in the **netProject** window is synchronized with the graphical network view. More about multiselection you find in section on page *37*.

# <span id="page-15-0"></span>**us 3 Working with the Men**

# <span id="page-15-3"></span><span id="page-15-1"></span>**3.1 The Menu Bar**

frame application, if one of the windows netProject or netDevice is The both menus **Device** and **Network** are displayed in the menu bar of the activated. The menu **Network** is a dynamic menu.

# <span id="page-15-4"></span><span id="page-15-2"></span>**3.2 Menu Dev ice and Context Menu**

The menu **Device** can be selected via the menu bar of the frame application.

The **context menu** can be opened via right click on the device icon in the netDevice network view.

Both menus contain several entries in common. Entries which are greyed out are disabled for the selected device. Possibly some entries are not supported by the device.

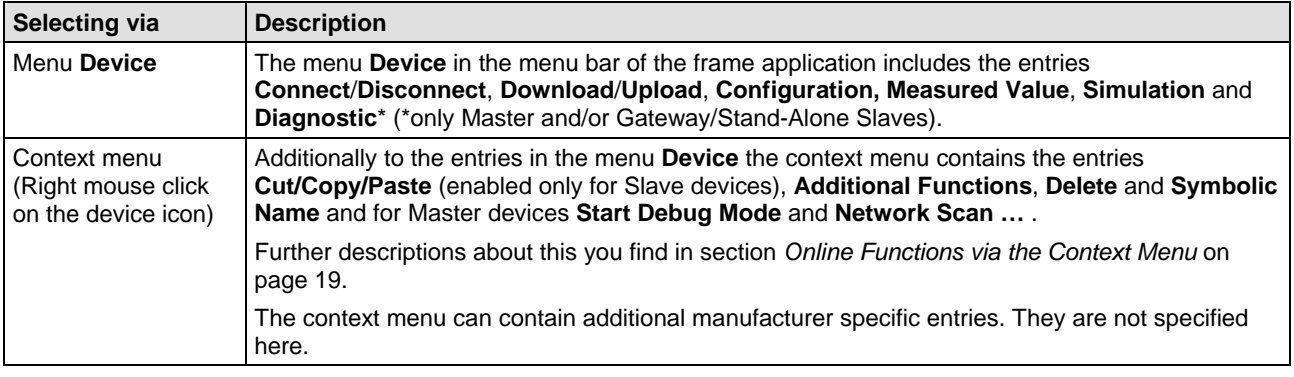

*Table 3: Menu Device and Context Menu* 

<span id="page-15-5"></span>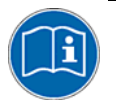

For further information to the configuration and diagnosis possibilities of a certain device, open the device specific help file.

To open the help file, select **Help** in the DTM dialog or press the **F1** key or refer to the manual of the installed DTM.

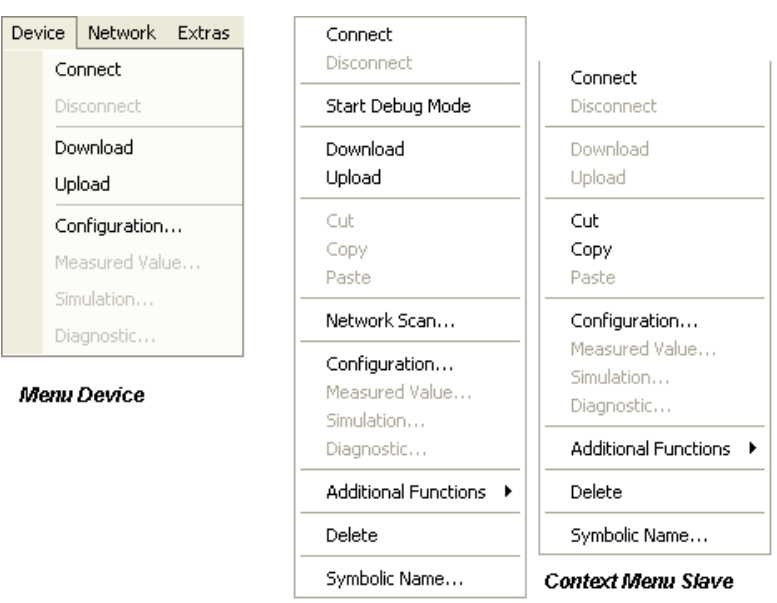

**Context Menu Master** 

*Figure 13: Menu Device (left), Example Context Menu for Master or Slave (right)* 

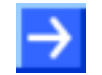

**Note:** The **context menu** can have additional or less entries as described here, depending by software variant.

In the following table you find a description of the entries of the menu **Device** and the further entries of the **context menu**.

<span id="page-16-0"></span>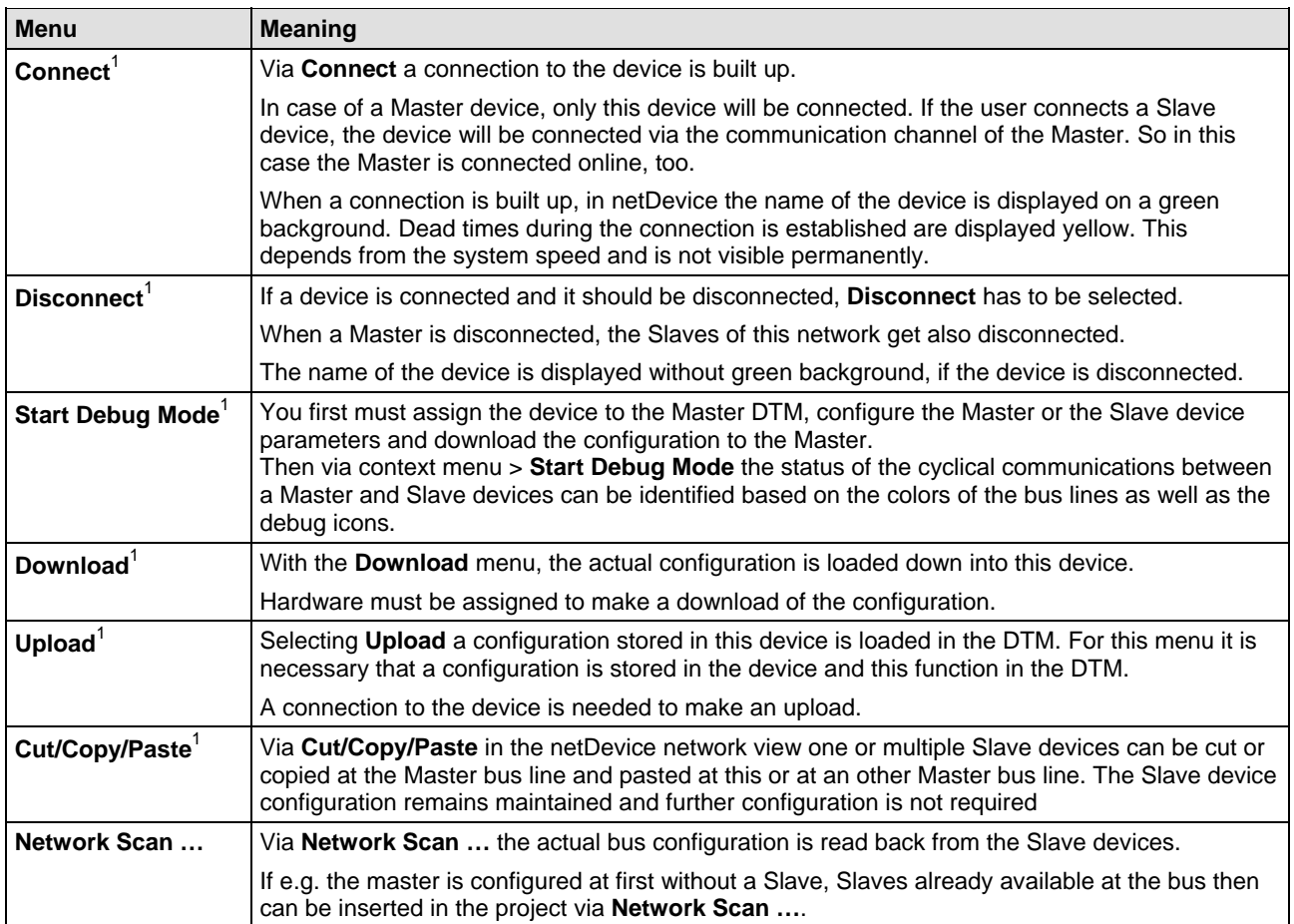

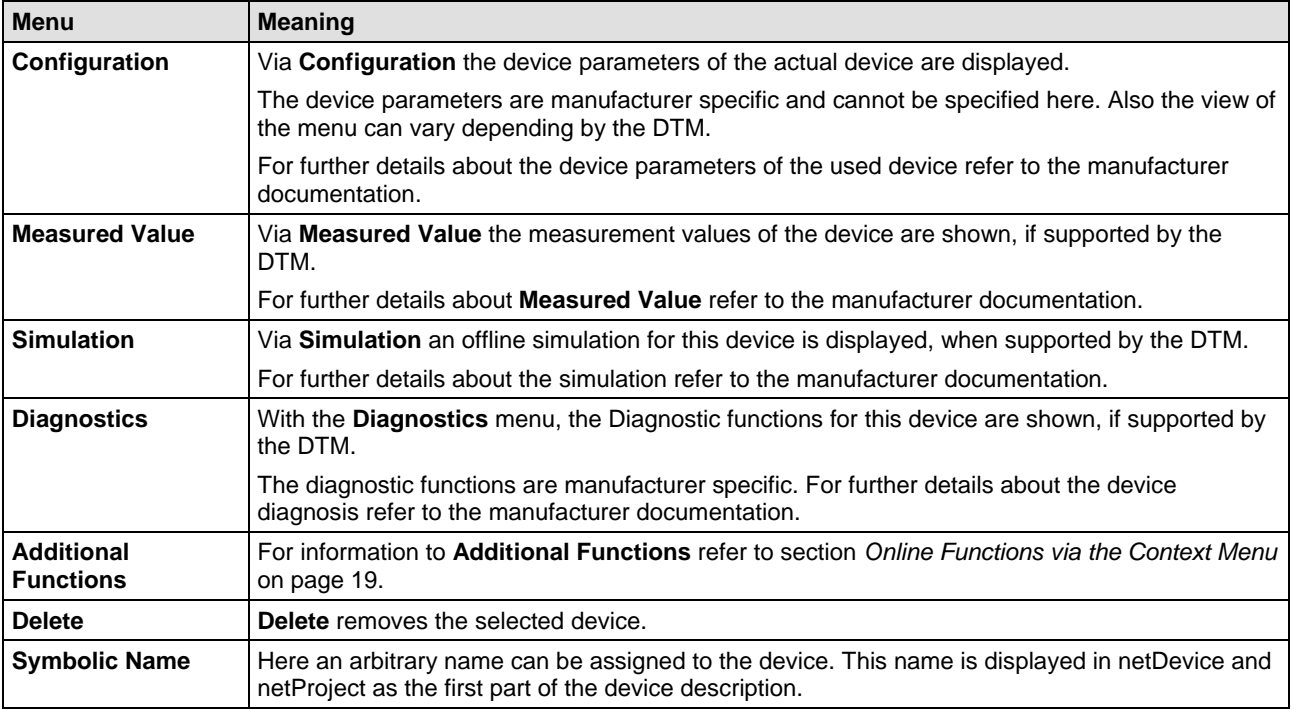

<span id="page-17-0"></span>*Table 4: Menu Device* 

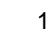

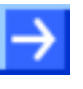

**Note:** The entries **Connect**/**Disconnect**, **Start Debug Mode**, **Download**/**Upload** and **Cut/Copy/Paste** are selectable for many devices. If these functions are supported by the selected device can only be seen after activating this menu. If they are not supported, an error will be reported.

#### <span id="page-18-0"></span>**3.3 Online Functions via the Context Menu**

the menu bar. Additionally there are further entries in the context menu: The **context menu** of the device contains all entries of the **Device** menu in

### <span id="page-18-1"></span>**3.3.1 Debug Mode**

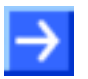

available or not. **Note:** Depending by the software variant of the DTM the **debug mode** is

The **debug mode** allows to identify the status of the cyclical communication between a Master device and its Slave devices on a network based on the colors of the bus lines as well as the debug icons.

For the Master device or the Master bus line this is valid:

- Master device in operation, cyclical communication runs. (Bus line **light green**)
- Master device not operable. (Bus line **blue**)
- Master in STOP state. (Bus line **red**)

For the **Slave** device or the bus line from the Master bus line to the Slave device this is valid:

- Slave device in operation, cyclical communication to the Master device runs. (Bus line **light green**)
- Diagnosis message available at the Master device. (Bus line **yellow** (yellow))
- Slave device not found during boot up. (Bus line **blue**)
- Error in the Slave-to-Master communication. (Bus line **red**)
- Slave device is not configured. (Bus line **gray**)

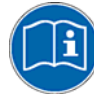

For details to the **debug mode** refer to the Operating Instruction Manual of the Master DTM.

### <span id="page-19-0"></span>**3.3.2 Cut/Copy/Paste**

devices can be cut or copied in the **netDevice** network view at a Master bus line and then can be inserted at the same Master bus line or at another one. I. e. the Slave devices can be cut or copied at a Master bus line by selecting the Slave devices and using the **Cut** or **Copy** command from the context menu. Then the Slave devices can be inserted at the Master bus Via the context menu entries **Cut**, **Copy** or **Paste** one or more Slave line by using the **Paste** command from the context menu. The configuration for the pasted Slave devices remains maintained.

A detailed description for the context menu entries Cut, Copy or Paste is given in section *Cutting, copying, pasting Slave* Devices on page 32.

### <span id="page-19-1"></span>**3.3.3 Network Scan**

The menu entry **Network Scan...**is displayed or not depending by the device.

With **Network Scan...** it is possible to find out automatically which types of Slave devices are attached to the Master device and how these devices are configured.

To scan the network structure, proceed as follows:

- 1. Select **Network Scan...** from the context menu (right mouse click).
- $\Diamond$  A window with data of the found devices is displayed.
- 2. Select the **Create Devices** button.

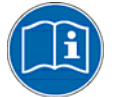

**Note:** For further information to **Network Scan** refer to the Operating Instruction Manual of the respective Master DTM.

# <span id="page-20-0"></span>**3.3.4 Additional Functions**

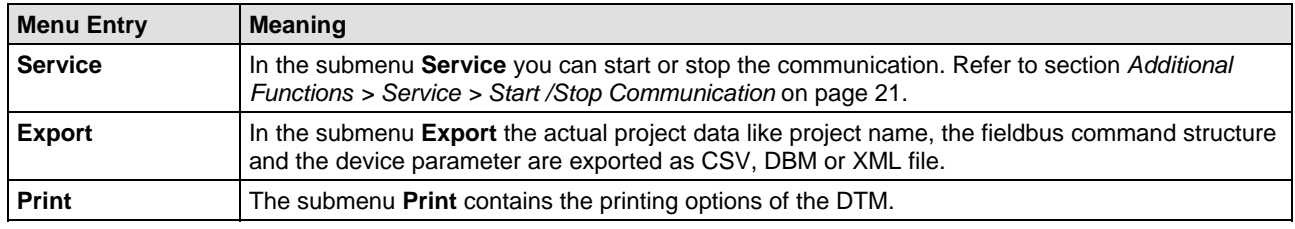

*Table 5: Additional Functions* 

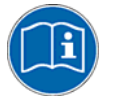

Depending by the software variant the context menu > **Additional Functions** can contain additional or less entries as described here. Further information to this is given in the help of the corresponding DTM.

## <span id="page-20-1"></span>**3.3.5 Additional Functions > Service > Start /Stop Communication**

You can manually start or stop the communication between a Master and Slaves.

- **Start Communication** is enabled, if the communication has been stopped before or if the configuration requires this (Controlled release of communication).
- **Stop Communication** is enabled, if the communication has been started.

To start or to stop the communication, proceed as follows:

### **Start Communication**

1. Connecting Device:

**Note:** To start the communication of the device at the bus manually, an online connection from the Master DTM to the Master device is required. Further information can be found in section *Connect/disconnect Device* on page *39*.

- 2. Select **Additional Functions > Service > Start Communication** from the context menu (right mouse click).
- $\rightarrow$  The device communicates at the bus.

### **Stop Communication**

- 3. Select **Additional Functions > Service > Stop Communication** from the context menu (right mouse click).
- $\Diamond$  The communication of the device at the bus is stopped.

### <span id="page-21-0"></span>**3.3.6 Delete**

With the delete function a device is removed from the project. For further information see section *Delete Device from Project* on page *33*.

### <span id="page-21-1"></span>**3.3.7 Chan ge Symbolic Name**

Generally the Device Description as described under section Notation of *the Device Description* on page 11 is used as device name. Via **Symbolic Name** an additional name for the devices can be set.

- Right click on the device icon and select **Symbolic Name**.
- $\rightarrow$  The **Change Symbolic Name** dialog is displayed.

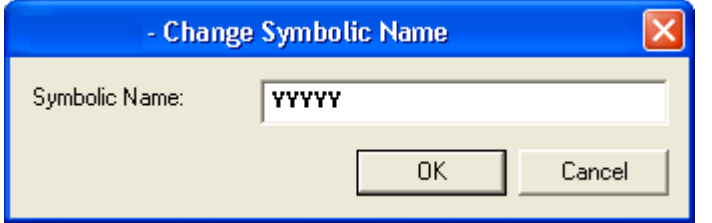

<span id="page-21-2"></span>*Figure 14: Change Symbolic Name* 

- $\triangleright$  Enter a symbolic name.
- The used name then is displayed in the windows **netDevice** and **netProject** as name of the device.

The Device Description is always displayed in squared brackets behind the symbolic name.

|               | YYYYY [XXXX] <1> (#1)  |
|---------------|------------------------|
| <b>YYYYY</b>  | <b>Symbolic Name</b>   |
| <b>TXXXX1</b> | Device Description     |
| <1>           | <b>Station Address</b> |
| (#1)          | Network ID             |
|               |                        |

<span id="page-21-3"></span>*Figure 15: Notation of the Device Description* 

# <span id="page-22-1"></span><span id="page-22-0"></span>**ork 3.4 Menu Netw**

The menu **Network** includes the network depending entries

- Add Busline/Delete last Busline,
- Start/Stop Project Debug Mode,
- Device Catalog,
- Import Device Descriptions,
- Print Project Data.

**Note:** The menu entries **Add Busline** and **Remove last Busline** are independent from the connected hardware; it affects only the graphical view of the network created in the netDevice window. It does not affect the real hardware configuration.

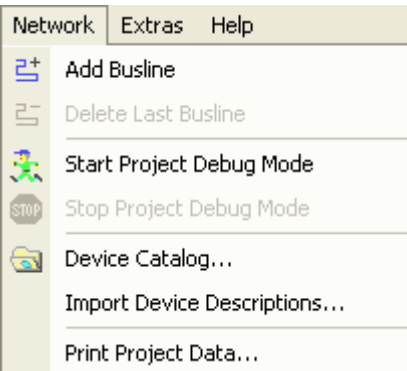

*Figure 16: Menu Network* 

<span id="page-22-2"></span>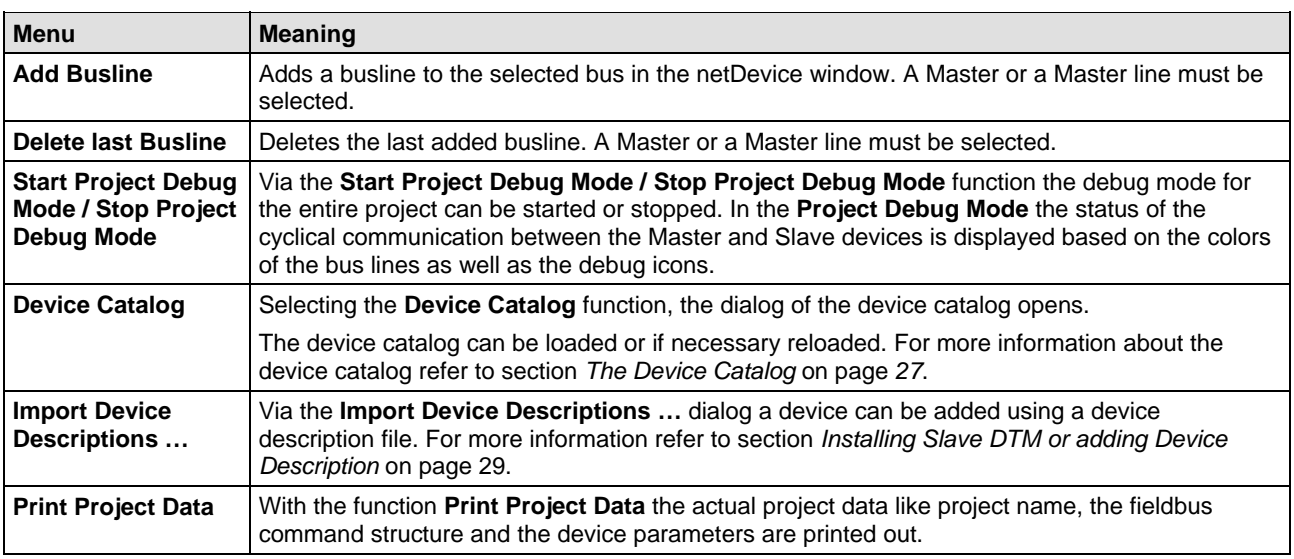

<span id="page-22-3"></span>*Table 6: Menu Network* 

## <span id="page-23-0"></span>**ork Toolbar 3.4.1 netDevice Netw**

The network toolbar is faded in and faded out via View > Device.

This toolbar contains the entries (from the left to the right):

- **Network** > **Add busline,**
- **Network** > Delete Last busline and
- **Network** > **Device Catalog**

let en Ga

*Figure 17: netDevice Toolbar Network* 

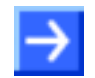

**Note:** The **Network** toolbar is enabled, if the focus is put on the **netDevice** or **netProject** window.

## <span id="page-23-1"></span>**3.4.2 netDevice Debug Toolbar**

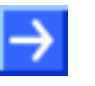

**Note:** The menu entries for the **debug mode** are only available, if the debug mode is supported by the frame application.

Also, if **Start Project Debug Mode** is enabled, possibly some or all Master DTM in the project do not support the debug mode.

The debug toolbar is faded in and faded out via **View > Debug**.

This toolbar contains the entries (from the left to the right):

- **Debug > Start Project Debug Mode,**
- **Debug** > **Stop Project Debug Mode**

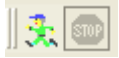

*Figure 18: netDevice Debug Toolbar - Start Project Debug Mode* 

<span id="page-23-2"></span>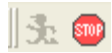

<span id="page-23-3"></span>*Figure 19: netDevice Debug Toolbar - Stop Project Debug Mode* 

# <span id="page-24-1"></span><span id="page-24-0"></span>**4.1 Getting S tarted - Configuration Steps**

The following table describes the steps to configure a Master device as it is typical for many cases. It is presupposed that the hardware installation was done.

The configuration for Master devices of different manufacturers may differ for some of the configuration steps of this example.

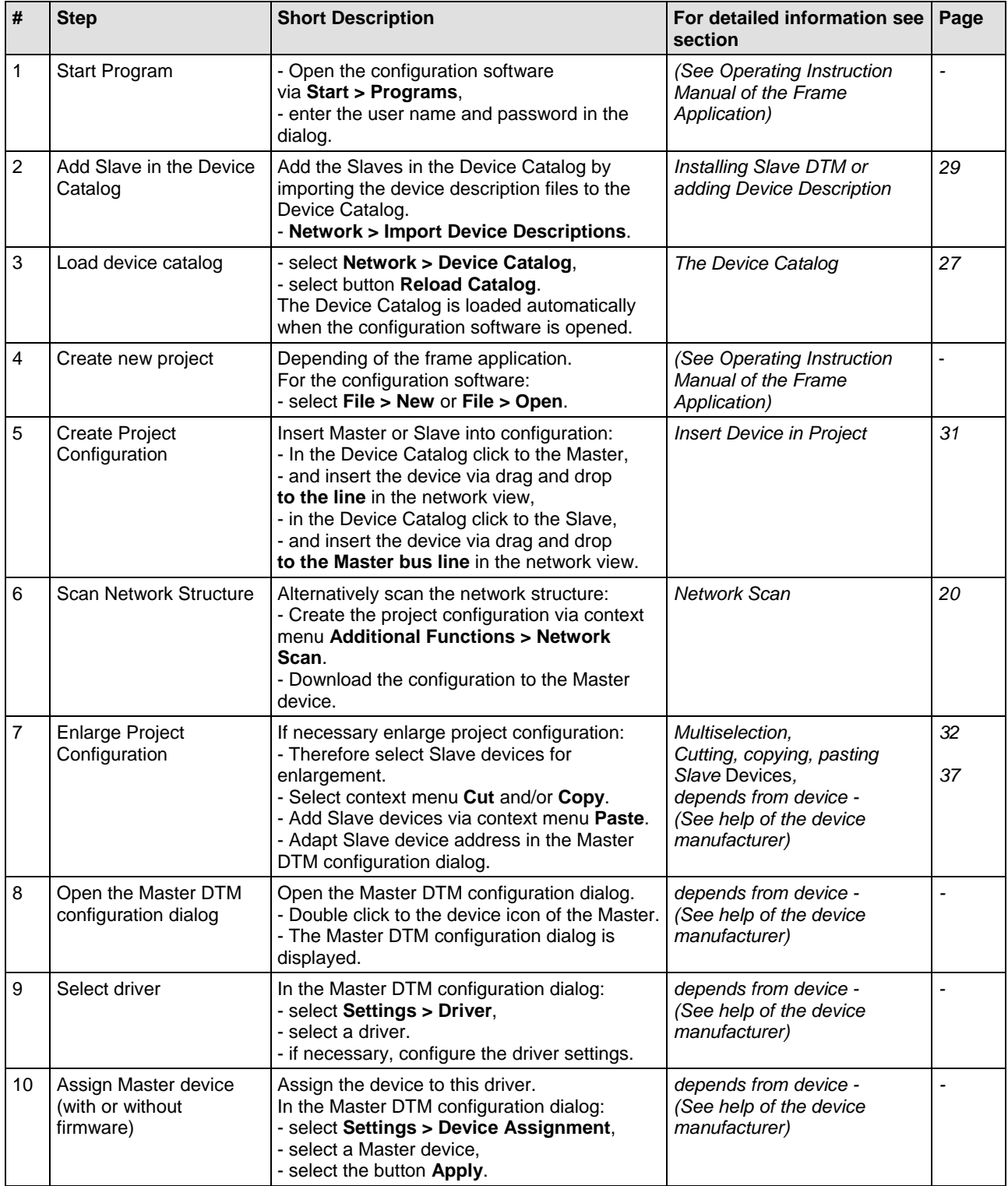

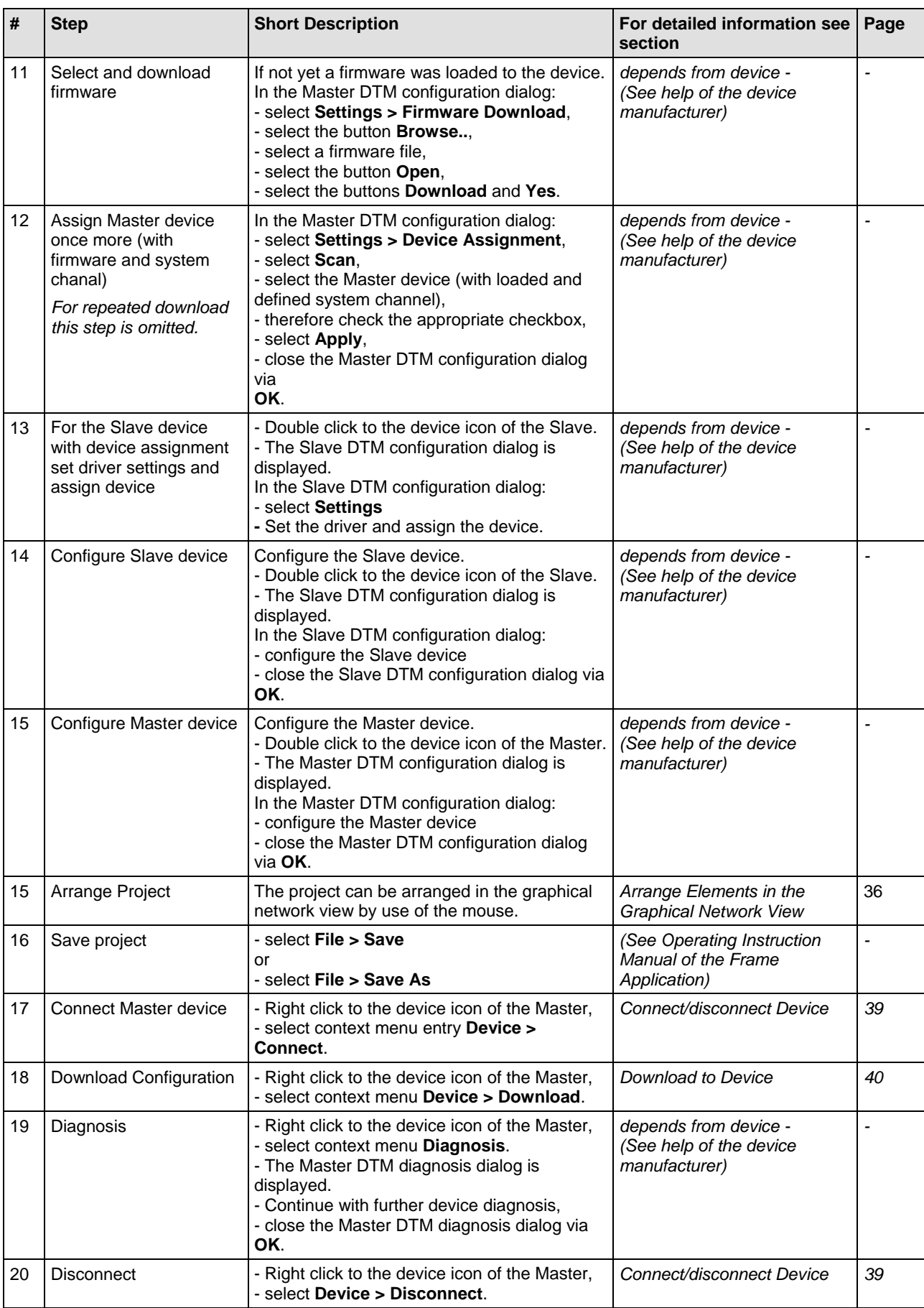

<span id="page-25-0"></span>*Table 7: Getting Started - Configuration Steps* 

The device catalog lists all devices, for which a DTM is installed on the used PC. A DTM represents one or more devices.

Before the devices can be used in the configuration, the DTM installed on this PC needs to be loaded in the device catalog. This is done automatically during the first start of the configuration software.

### <span id="page-26-1"></span><span id="page-26-0"></span>**4.2.1 Load Devic e Catalog**

Via the menu **Network > Device Catalog** the device catalog is opened and information like name of the device and manufacturer for the individual DTM is displayed.

If a new DTM is installed, the device catalog has to be reloaded, to use the new devices for the configuration. Further information about reloading the device catalog you find in section *Reload Device Catalog* on page 27.

If the Device Catalog is loaded, the installed devices are displayed in the device catalog depiction of the netDevice window.

The devices can be inserted in the project via drag and drop from the device catalog depiction in the netDevice window.

A detailed description about the device catalog depiction in the netDevice window you find in section *netDevice - Device Catalog* on page 12.

### <span id="page-26-2"></span>**4.2.2 Reload Dev ice Catalog**

If new DTM are installed on the PC or device descriptions are imported, the device catalog must be reloaded to use the new devices in the con figuration.

Via the menu **Network > Device Catalog** the device catalog opens and selecting the Reload button, it is searched for installed DTM on the PC.

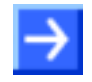

Note: In order to reload the device catalog the, the current user must have administrative rights. Otherwise the Reload button is grayed out and the device catalog cannot b e loaded.

The DTM are started and some information like device name, bus system, manufacturer and device type are read in when loading the device catalog. With this information the configuration software creates the device catalog.

The tree structure shows the actual installed devices. Now the devices can be inserted in the project and configured there.

<span id="page-27-0"></span>about the DTM and the device at the bottom of the window. When sorting In order to select the desired device in the device catalog, note the details by *Fieldbus* multiple devices with identical names by different vendors can be displayed.

The following figure shows the device catalog sorted by Vendor.

|                          | Master                                 |
|--------------------------|----------------------------------------|
|                          | ⊶ CIFX ASM                             |
|                          | — CIFX CO/COM                          |
|                          | $\mathbf{L}_{\mathbf{m}}$ CIFX DN/DNM  |
|                          | $\sum$ CIFX DP/DPM                     |
|                          | <b>Le</b> CIFX RE/ECM                  |
|                          | $\lambda_{\rm em}$ CIFX RE/EIM         |
|                          | <b>Les</b> CIFX RE/PNM                 |
|                          | <b>Let</b> CIFX RE/S3M                 |
|                          | 郵出 COMX 100XX-CO/COM                   |
|                          |                                        |
|                          | 臺出 COMX 100XX-DN/DNM                   |
|                          | Fieldbus \ Vendor <u>/ DTM Class</u> / |
| DTM:                     | <b>PROFINET IO Controller DTM</b>      |
| Info:                    |                                        |
| Vendor:                  | Hilscher GmbH                          |
| <b>Version:</b>          | V1.0022.2.1495                         |
| Date:                    | 2008-06-24                             |
| Device:                  | <b>CIFX RE/PNM</b>                     |
| Info:                    | CIFX_RE_PNM                            |
| Vendor:                  | Hilscher GmbH                          |
| <b>Version:</b><br>Date: | V1,000<br>2008-06-24                   |

*Figure 20: Device Catalog – Sorted by Vendor (Example)* 

The following figure shows the device catalog sorted by *Fieldbus*.

<span id="page-27-1"></span>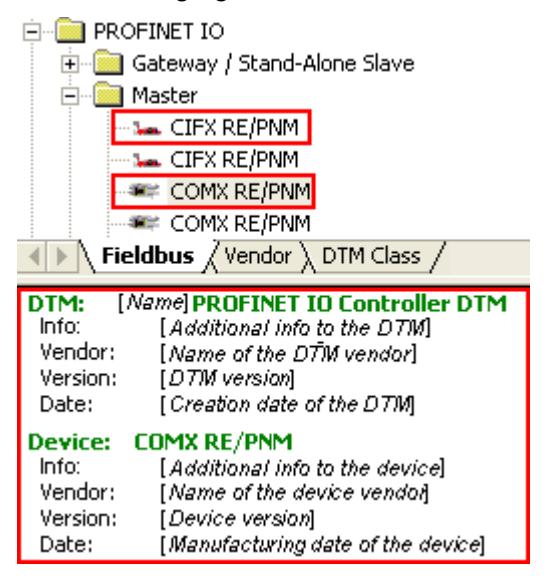

<span id="page-27-2"></span>*Figure 21: Device Catalog – Sorted by Fieldbus (Example)* 

For this sorting additional DTMs of other vendors can be displayed.

# <span id="page-28-0"></span>**4.3 Installing Slave DTM or adding Device Description**

In order to insert further Slave devices to the device catalog:

- 1. First check, if the Slave manufacturer provides a DTM.
- 2. Install this DTM.

Alternatively or if no DTM for the Slave is available use the device description file of the device specified by the manufacturer.

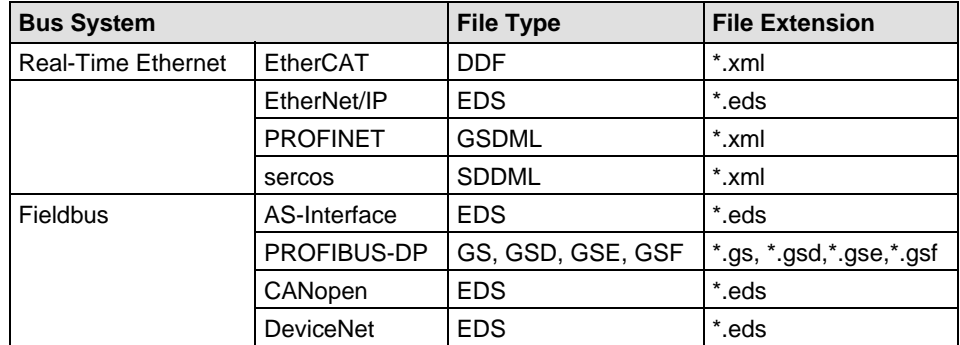

*Table 8: Device Description File Types by System* 

#### 1. Select **Network > Import Device Descriptions …**.

The file selection dialog **Import Device Description** opens.

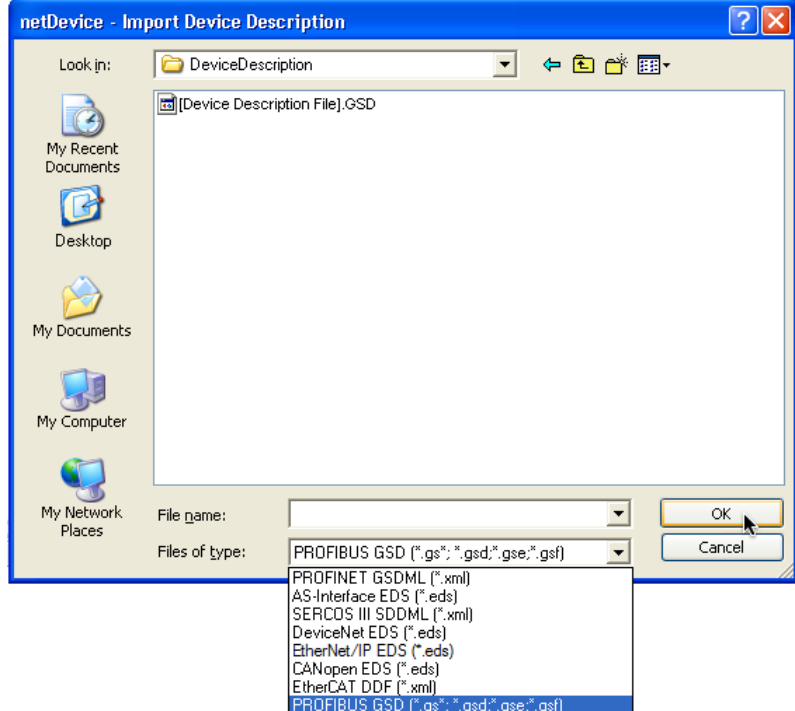

*Figure 22: netDevice – Import Device Description* 

- <span id="page-28-1"></span>2. Select in the File of type list the bus system for which you intend to import device description files.
- 3. Select the path for the device description file.
- . Possibly select the path for the device icon. 4
- 5. Reload the device catalog (see section *Reload Device Catalog* on page 27).

# <span id="page-29-0"></span>**4.4 PROFINET IO Device Instance**

For PROFINET IO , Stand-Alone Slave' (Device) and , Slave' (Generic Device) in the device catalog all device instances of *one* device description file appear as separate devices. To distinguish the device instances originating from the same device description file, the device name is followed by the *firmware version* or the *range of the firmware versions* the device instance is valid for, as shown in the following figure.

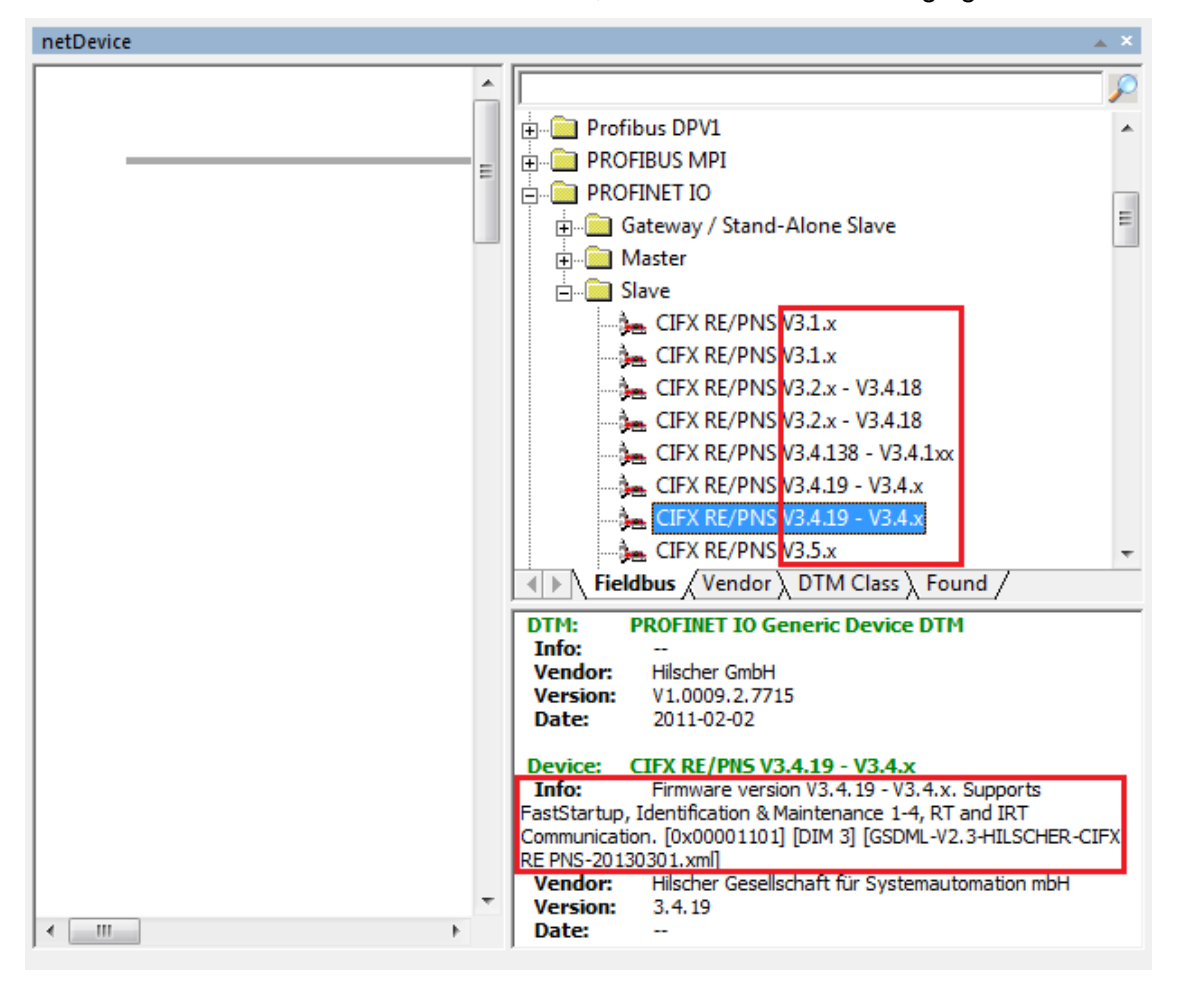

*Figure 23: PROFINET IO Device Instance (Example Stand-Alone Slave)* 

Under **Device** > **Info** additional information is given about the selected device instance, such as the *firmware version*, the *feature set* or the *name of the device description file*.

<span id="page-29-1"></span>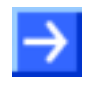

**Note:** If a device instance appears in the device catalog twice with the same range for the firmware version, you can check under **Info** on which state of the device description file the device instance is referenced.

Devices from the device catalog are added by drag and drop in the configuration area. With this action a DTM-Instance will be created.

<span id="page-30-1"></span><span id="page-30-0"></span>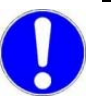

### **Important!**

- Only devices with the same Fieldbus or Real-time Ethernet system can be connected to the same network.
- In order to select the desired device in the device catalog, note the details about the DTM and the device at the bottom of the window. When sorting by Fieldbus multiple devices with identical names by different vendors can be displayed.

### **Insert Master**

To insert a **Master** device in a project, the Master has to be selected in the depiction of the device catalog in the netDevice window. Via drag and drop the device is inserted in the project.

The device can be inserted in both windows, in the graphical network view of the **netDevice** and in the project tree of the **netProject**. These two windows are synchronized; the device is displayed in both windows.

It is possible to have more than one network in a project and therefore more than one Master.

### **Please note:**

In the **netDevice** window the **Master** device has to be inserted on the Root busline (green line). Each inserted communication channel of the Master is displayed at least by one fixed out-bound busline.

In the **netProject** window the **Master** needs to be inserted on the project folder directly.

### **Insert Slave**

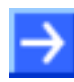

**Note:** A Slave or Gateway device can be connected to a bus, if it supports the same bus system.

To insert a **Slave** device in a project, the device has to be selected in the depiction of the device catalog in the netDevice window. The device is inserted into the project via drag and drop to the busline of the communication channel of the Master.

If in the netDevice device catalog view devices are displayed repeatedly under the same name, this devices can be differentiated via their revision or the date (see section *Notations to the DTM and to the Device* on page 14).

### **Please note:**

In the **netProject** window the **Slave** device must be inserted on the master icon directly.

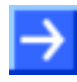

**Note:** The **Master busline** or the **busline between the Master busline and the Slave device symbol** are always displayed in the same *fieldbus* or *protocol specific* color.

# <span id="page-31-0"></span>**4.6 Cutting, copying, pasting Slave Devices**

In the **netDevice** network view Slave devices in a project including all of its configuration settings can be cut or copied and then be pasted.

This way the project configuration can be enlarged by Slave devices the device configuration of which is identical or similar to that of Slave devices already existing in the project.

Via the context menu > Cut, Copy and Paste Slave devices in one or more networks can be cut or copied and pasted at a Master bus line. To allow pasting, the Master must support the fieldbus protocols of all Slaves. If, for example DPV0-PROFIBUS Slaves and PROFIBUS-DPV1 Slaves have been copied, they can be pasted only to a Master which supports DPV0 and DPV1.

By this way the configuration needs to be made only once. The newly added Slave devices do not need to be parameterized and configured once more.

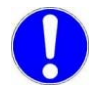

**Important:** Only devices of the same fieldbus or Real-time Ethernet system can be connected in a network.

**Note:** If Slave devices are added in a network via the context menu **Cut**, **Copy** and **Paste**, respectively the user needs to reset the device or station address for these devices in the Master configuration dialog.

## <span id="page-31-1"></span>**4.6.1 Enlarging Project Configuration**

To enlarge the project configuration via **Cut**, **Cop y** or **Paste**, proceed as follows:

- 1. In the netDevice network view in one or more networks select the Slave devices to be added (see also section *Multiselection* on page 37).
- 2. Cut or copy the Slave devices via context menu **Cut** or **Copy**.
- bus line in the same or another network. 3. Via the context menu **Paste** paste these Slave devices at the Master
- 4. In the Master DTM configuration dialog adapt the device or station address of these Slave devices, device dependent also via the Master DTM context menu **Additional Functions**.

# <span id="page-32-0"></span>**4.7 Delete Device from Project**

To remove a device from the project configuration:

- $\triangleright$  First select the device by a mouse click.
- Then press the **Del** button on the keyboard.
- $\triangleright$  Or select **Delete** in the context menu of the device.
- $\Diamond$  A security question appears, if the device really shall be deleted.

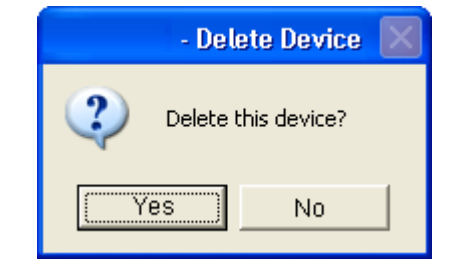

*Figure 24: Security Question Delete Device* 

<span id="page-32-1"></span>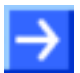

**Note:** If a device is deleted, all settings for this device get lost.

- Answer to the request by **Yes**.
- $\Diamond$  The device is removed from the project configuration.

If a communication channel should be deleted that has connected Slaves, another security question appears:

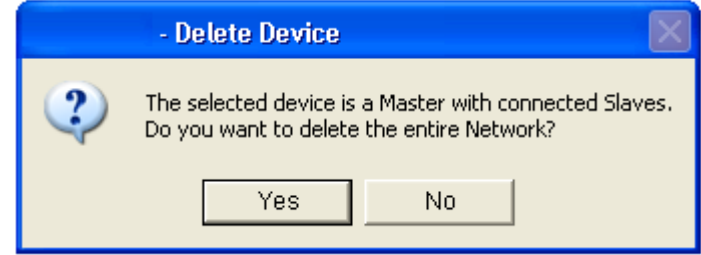

<span id="page-32-2"></span>*Figure 25: Security Question Delete entire Network* 

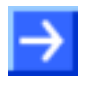

**N ote:** If a device is deleted, which has additional devices assigned to; the entire network is also deleted. This might include Gateways with Sub networks.

- Answer to the request by **Yes**.
- $\rightarrow$  The device is removed from the project configuration.

# <span id="page-33-0"></span>**4.8 Working with Buslines**

## <span id="page-33-1"></span>**4.8.1 Description of the Buslines**

Significance of the colors for the bus lines:

- **Root-bus line:** The gray bus line is the root bus line. All Masters are connected to this line.
- are always in the respective *specific fieldbus* or *protocol* color. **Master Busline** or **Branch Line of the Slave device**: These bus lines

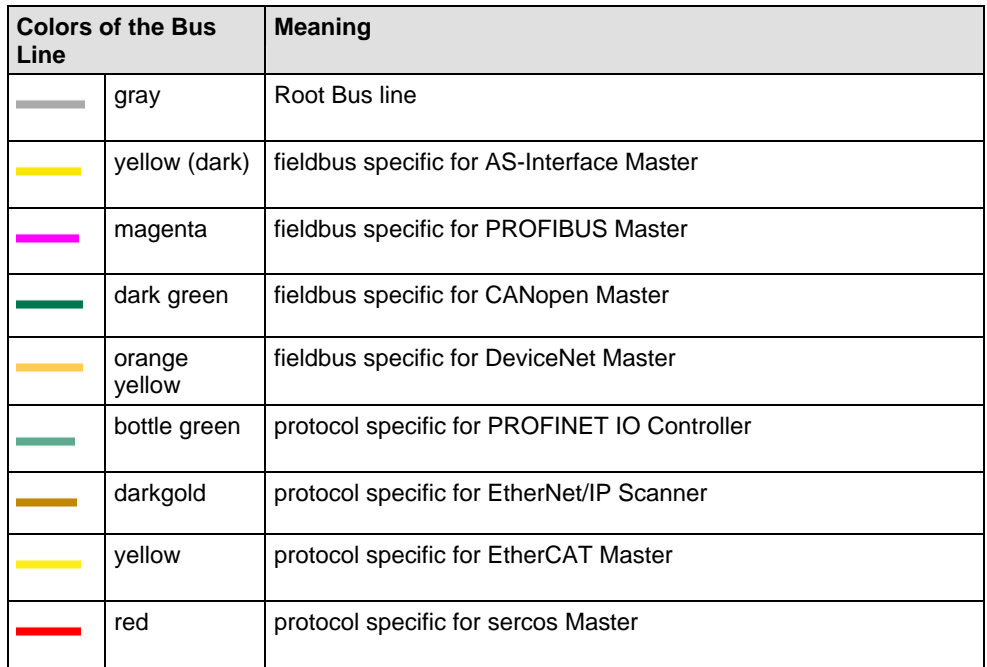

*Table 9: Colors of the Bus Lines* 

In the graphical network view in the netDevice window the project can be arranged and edited graphically. That means, buslines can be added and removed.

<span id="page-34-0"></span>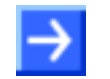

**Note:** The changes add / remove busline in the graphical network view have no effect to the real hardware configuration.

### **Add Busline**

To add a busline:

- $\triangleright$  Select the busline.
- $\triangleright$  Select **Network > Add Busline.**

Or

 $\triangleright$  Select  $\equiv$  in the toolbar.

Or

> Right click on the busline and select **Add Busline**.

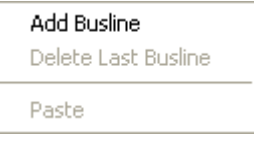

 $\Diamond$  A busline is added on the active bus. If more than one bus is selected, the busline is added only at the first selected bus.

### **• Delete Last Busline**

To remove a busline:

- $\triangleright$  Select a busline.
- Select **Network** > **Delete Last Busline**.

Or

 $\triangleright$  Select  $\equiv$  in the toolbar.

Or

Right click on the busline and select **Delete Last Busline**.

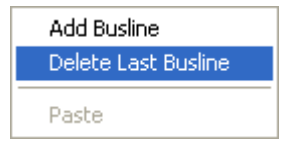

 $\Diamond$  The lastly added busline of this bus is removed. If more than one bus is selected, only the busline of the first bus is deleted.

### <span id="page-35-0"></span>**4.8.3 Arrange Elements in the Graphical Network View**

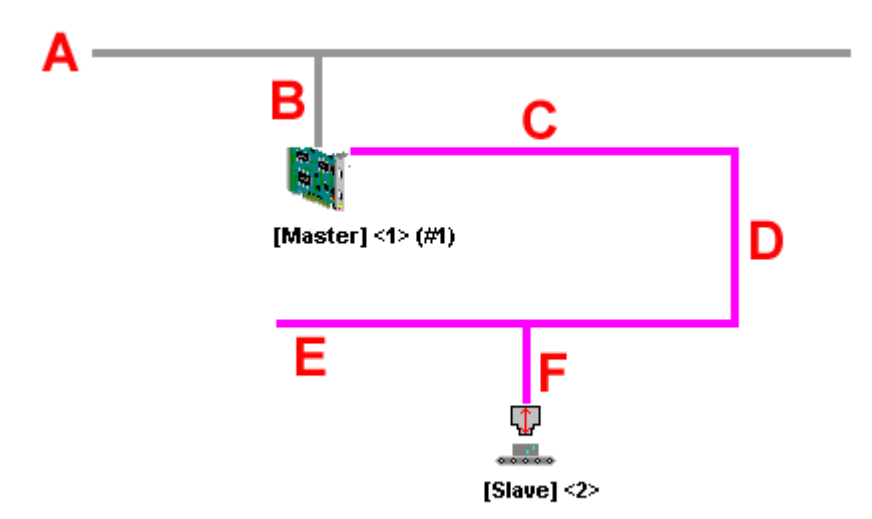

*Figure 26: Buslines* 

Buslines and device icons can be selected and moved to arrange them in the graphical configuration.

To move a busline or an icon it is necessary to select it by clicking on it. A selected busline or device is displayed with a blue colored frame around the icon.

### **Move Device Icon**

Each device icon in the project can be moved by clicking and holding the left mouse button. The fixed buslines move with the icons and the built . configuration persists

Another possibility to move the selected device icons consists in using the cursor keys. If the SHIFT key is pressed, the icons are moved faster.

#### **Move Buslines**

Busline A is the Root Busline and it can be positioned by holding the mouse button.

Busline **B** is the **Branch Line of the Master device** and can not be moved. If the Master Icon is moved, the busline moves with this icon automatically.

Busline **C** is the **basic line of the Fieldbus** or **the Real-time Ethernet system** (Master bus line) inherently. It also can not be moved singly, but it is moved with the device icons automatically.

Busline **D** and **E are variable added buslines** (part of the Master bus line) of the Fieldbus. They can be selected and moved or resized.

Busline **F** is the **branch line of the Slave device** (bus line between the Master bus line and the Slave device icon). It is the connection line from the Slave to the bus. This line is moved automatically (like busline B) with the device icon. This line can not be moved independently.

### <span id="page-36-0"></span>**4.8.4 Multiselection**

Multiselection makes it possible to select more than one device and/or busline. This is helpful if more than one element should be arranged at the same time. Two possibilities are available for multiselection:

#### **Only with the Mouse**

- $\triangleright$  Click in the configuration window.
- $\triangleright$  Hold the mouse button and draw a frame around the elements you want to select.

### **With Mouse and the SHIFT Key**

- $\triangleright$  Select the first element with a left mouse click (busline or device icon).
- $\triangleright$  Hold the SHIFT key on the keyboard and click on the next elements you want to select.

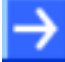

**Note:** Only buslines, which can be changed manually, can be selected. Descriptions of the single buslines you find in section *Arrange Elements in the Graphical Network View* on page 36.

# <span id="page-37-0"></span>**5 Configuration**

# <span id="page-37-1"></span>**5.1 Online/Offline Configuration**

The configuration of a device is done in the DTM configuration dialog of the device.

This one can be opened via double click to the device in the netDevice network view, via the context menu **Configuration** or via **Device > Configuration**.

A distinction is made between offline configuration and online configuration:

### **Offline Configuration**

If a device is parameterized **offline** in the application, the configuration has to be loaded into the device via the download to transfer the parameter data into the device.

When a configuration already exists in the device, this configuration is overwritten by the download of the new parameter.

If a parameter data is already stored in the device and has to be loaded into the configuration, you have to make an upload.

### **Online Configuration**

Requirement for the **online** configuration is that the hardware is installed and can be activated by the communication DTM.

In case of **online** configuration, the parameter data set in the application is transferred into the device automatically without a download. If the device contains parameter data and supports the online Configuration, the stored parameter data is transferred to the application without an upload from the device.

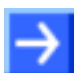

**Note:** It is manufacturer specific, if the used device supports an online Configuration. For further information about the used device please ask the hardware manufacturer or see the help file of the device when device dialog is open.

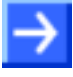

**Note:** Upload and Download are not available for each device. If a device supports these functions is manufacturer specific. For further information about the used device please ask the hardware manufacturer or see the help file of the device when device dialog is open.

More information about the Download you find in section *Download to Device* on page *40*. More information about the Upload you find in section *Upload from Device* on page *40*.

# <span id="page-38-0"></span>**5.2 Connect/disconnect Device**

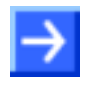

Note: Several DTM functions require an online connection from the DTM to the device, e. g. **Diagnosis** or the configuration download in the FDT Framework.

More information about the Download you find in section *Download to Device* on page *40*. More information about the Upload you find in section *Upload from Device* on page *40*.

A device can be connected by marking the device in the netDevice network . of the device and **Connect** view and by selecting the menu **Device > Connect** or via the context menu

If a Master is selected and then **Connect**, only the Master device is connected. If **Connect** is selected in case of a marked Slave device, the device is connected via the parent communication channel. That means the Master is connected, too.

Now the device is online. This is displayed by a green background of the device description.

Disconnect or the context menu of the device has to be selected and **Disconnect**. In case of a Master the Slaves of this network will be If the device should be disconnected from the bus, the menu **Device >**  disconnected, too.

connected; and the Slaves are automatically disconnected, if the Master is That means the Master is connected to the bus automatically, if a Slave is disconnected.

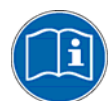

For more information on how to connect or disconnect a DTM to the device, refer to the device specific help.

# <span id="page-39-0"></span>**5.2.1 Download to Device**

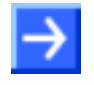

**Note:** It is manufacturer depending if the device supports the **Download** function. Look up in the manufacturer specific manual for further information.

If a device is parameterized *offline* in the DTM (application program), a download to the device has to be made to transfer the configuration with the parameter data to the device.

The download is made via the menu **Device > Download** or via the context menu of the device and then **Download**.

Now the actual configuration in the application program is loaded down into the device.

### **netDevice Message: Download**

If the download is started as long as the Slave devices are connected to the download during bus operation, communication between master and Master device, the following message is displayed: **If you attempt to Slaves is stopped. Do you really want to download?** 

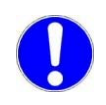

**Important:** If the communication between the Master and the Slave devices is stopped, the data exchange between the Master device and the Slave devices is stopped.

 Click to **Yes**, if you intend to download the configuration, otherwise click to **No**.

### <span id="page-39-1"></span>**5.2.2 Upload from Device**

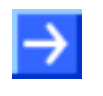

**Note:** It is manufacturer depending if the device supports the **Upload** function. Look up in the manufacturer specific manual for further information.

If a device contains parameter data and this parameter data should be loaded into the DTM (application program), an upload from the device has to be made.

Then you have to select the menu **Device > Upload** to make an Upload from the device. The actual configuration in the device is loaded into the application program.

# <span id="page-40-0"></span>**6 Appendix**

# <span id="page-40-1"></span>**6.1** User Rights

Apart from the administrator, which has full rights of access, there are four further user levels, which have different rights of access in each case for parameterization and configuration:

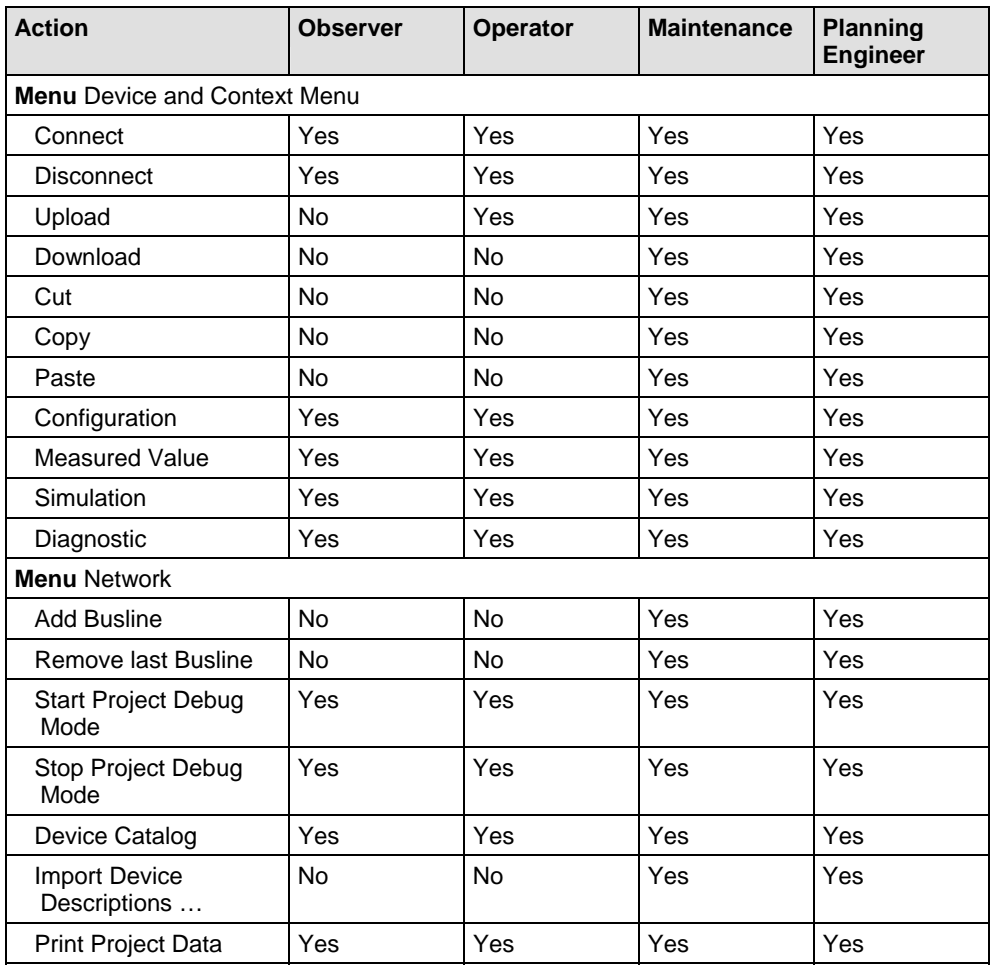

*Table 10: User Levels* 

# <span id="page-41-0"></span>**es 6.2 List of Figur**

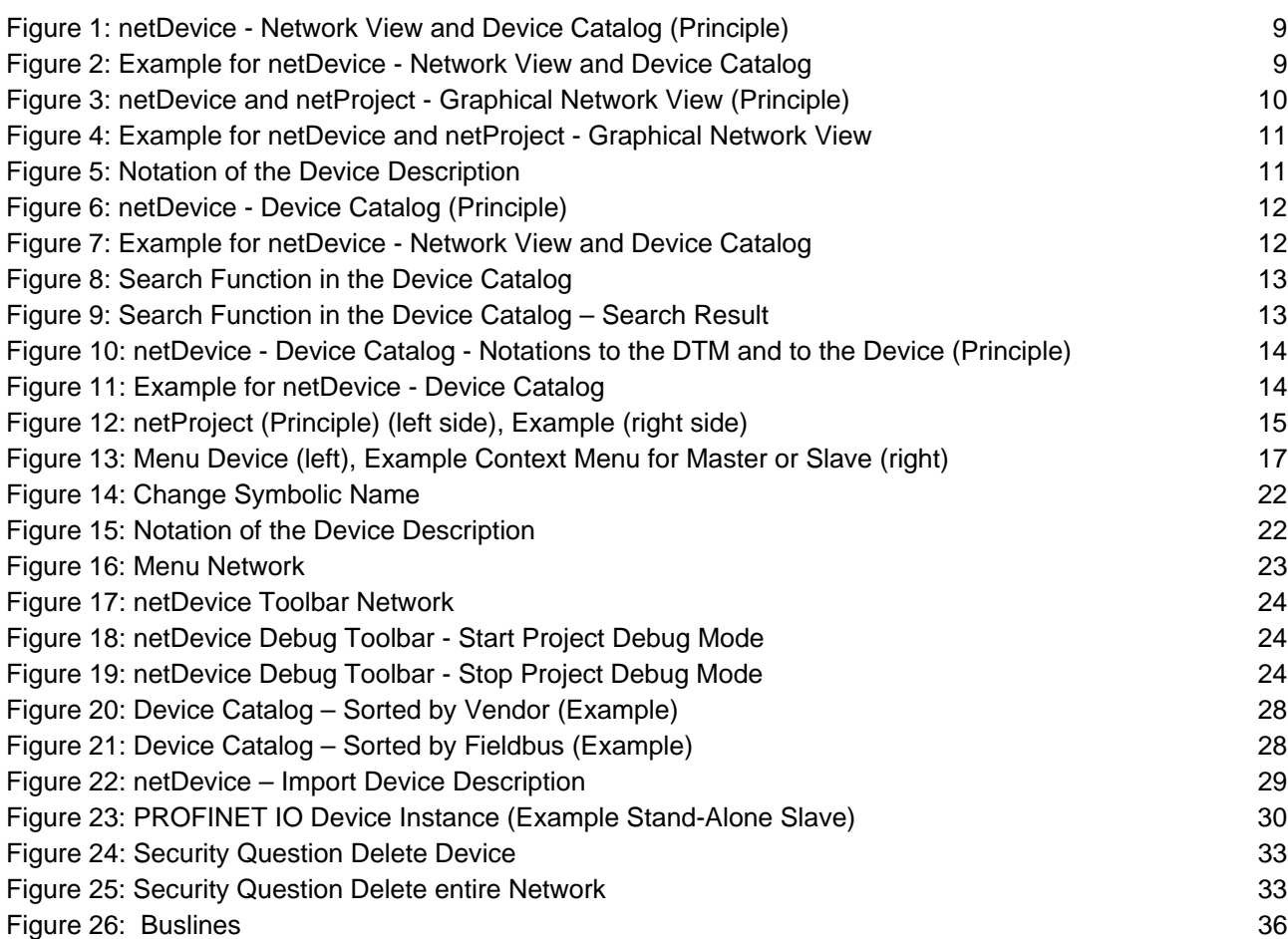

# <span id="page-41-1"></span>**6.3 List of Tables**

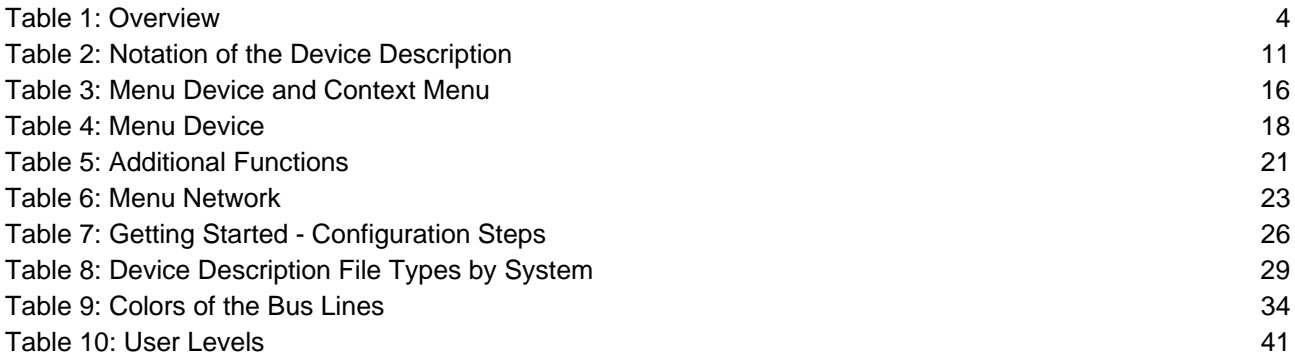

# <span id="page-42-0"></span>**[6.4](#page-10-0) Glossary**

### **[Master](#page-10-1)**

Master devices determine the data traffic on the bus. A master may send [messages without external request, if it is i](#page-12-0)n the possession of the token [\(bus access autho](#page-12-1)rization). [Slave devices are p](#page-14-1)eripheral devices, like for example I/O devices or [drives. Slave devices are also call](#page-16-0)ed passive participants. They do not [receive the bus access authorization. That means, they m](#page-21-2)ay only accept received messages from [the Master or send a message to the Master aft](#page-21-3)er According to the v[ersion of the PROFINET IO Slave device firmware t](#page-23-3)he [device inst](#page-27-1)ance specifies, which features the device has. The device instance is a module of the GSDML to describe the device parameters Slave' or , Slave' all device instances that derive from the same device [description file, appear as sepa](#page-32-2)rate devices. Device Type Manager. The Device Type Manager (DTM) is a software module with graphical us [er](#page-10-2)  [in](#page-15-5)terface for the configuration or for diagnosis of device. Field Device Tool FDT specifies an [interface, in order to be able to use DTM \(Device Ty](#page-22-3)pe [Manager\) in dif](#page-25-0)[fe](#page-22-3)rent applications of different manufacturers. **[Slave](#page-13-0)**  [enquiry of the Master.](#page-22-2)  **[Device Instance](#page-23-2)**  [device specific.](#page-28-1)  In **netDevice** for PROFINET IO in the device catalog under , Stand-Alone-**DTM [FDT](#page-17-0)**

# <span id="page-43-0"></span>**6.5 Contacts**

### **Headquarters**

#### **Germany**

Hilscher Gesellschaft für Systemautomation mbH Rheinstrasse 15 65795 Hattersheim Phone: +49 (0) 6190 990 7-0 Fax: +49 (0) 6190 9907 -50 E-Mail: info@hilscher.com

Phone: +49 (0) 6190 9907-99 **Support**  E-Mail: de.support@hilscher.com

### **Subsidiaries**

### **China**

Hilscher Systemautomation (Shanghai) Co. Ltd. 200010 Shanghai Phone: +86 (0) 21-6355-5 161 E-Mail: info@hilscher.cn

**Support**  Phone: +86 (0) 21-6355-5161 E-Mail: cn.support@hilscher.com

### **France**

Hilscher France S.a.r.l. 69500 Bron Phone: +33 (0) 4 72 37 98 40 E-Mail: <u>info@hilscher.fr</u>

**Support**  Phone: +33 (0) 4 72 37 98 40 E-Mail: fr.support@hilscher.com

### **India**

Hilscher India Pvt. Ltd. New Delhi - 110 065 Phone: +91 11 26915430 E-Mail: info@hilscher.in

**Italy**  Hilscher Italia S.r.l. 20090 Vimodrone (MI) Phone: +39 02 25007068 E-Mail: info@hilscher.it

**Support**  Phone: +39 02 25007068 E-Mail: it.support@hilscher.com

#### **Japan**

Hilscher Japan KK Tokyo, 160-0022 Phone: +81 (0) 3-5362-0521 E-Mail: info@hilscher.jp

**Support** 

Phone: +81 (0) 3-5362-0521 E-Mail: jp.support@hilscher.com

#### **Korea**

Phone: +82 (0) 31-789-3715 E-Mail: info@hilscher.kr Hilscher Korea Inc. Seongnam, Gyeonggi, 463-400

#### **Switzerland**

Phone: +41 (0) 32 623 6633 E-Mail: info@hilscher.ch Hilscher Swiss GmbH 4500 Solothurn

**Support**  Phone: +49 (0) 6190 9907-99 E-Mail: ch.support@hilscher.com

### **USA**

Hilscher North America, Inc. Lisle, IL 60532 Phone: +1 630-505-5301 E-Mail: info@hilscher.us

**Support**  Phone: +1 630-505-5301 E-Mail: us.support@hilscher.com